# Dell Data Guardian 사용자 설명서 v1.2

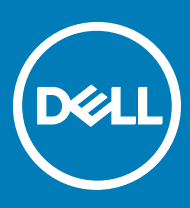

### 참고, 주의 및 경고

**노트**: "**참고**"**는 제품을 보다 효율적으로 사용하는 데 도움이 되는 중요 정보를 제공합니다**.

**주의**: "**주의**"**는 하드웨어 손상이나 데이터 손실의 가능성을 설명하며**, **이러한 문제를 방지할 수 있는 방법을 알려줍니다**.

**경고**: "**경고**"**는 재산상의 피해나 심각한 부상 또는 사망을 유발할 수 있는 위험이 있음을 알려줍니다**.

**©** 2017 Dell Inc. All rights reserved.Dell, EMC 및 기타 상표는 Dell Inc. 또는 자회사의 상표입니다. 기타 상표는 각 소유자의 상표일 수 있습니다.

Dell Data Protection Encryption, Endpoint Security Suite, Endpoint Security Suite Enterprise 및 Dell Data Guardian 문서 세트에 사용된 등 록된 상표 및 상표, 즉 Dell™, Dell 로고, Dell Precision™, OptiPlex™, ControlVault™, Latitude™, XPS® 및 KACE™는 Dell Inc. Cylance® 및 CylancePROTECT의 상표이고 Cylance 로고는 미국에서 Cylance, Inc.의 등록된 상표입니다. 상표입니다. McAfee® 및 McAfee 로고 는 미국 및 기타 국가에서 McAfee, Inc.의 상표 또는 등록 상표입니다. Intel®, Pentium®, Intel Core Inside Duo®, Itanium® 및 Xeon®은 미국 및 기타 국가에서 Intel Corporation의 등록 상표입니다. Adobe®, Acrobat®, 및 Flash®는 Adobe Systems Incorporated의 등록 상표 입니다. Authen Tec® 및 Eikon®은 Authen Tec의 등록 상표입니다. AMD®는 Advanced Micro Devices, Inc.의 등록 상표입니다. Microsoft®, Windows®, Windows Server®, Internet Explorer®, MS-DOS®, Windows Vista®, MSN®, ActiveX®, Active Directory®, Access®, ActiveSync®, BitLocker®, BitLocker To Go®, Excel®, Hyper-V®, Silverlight®, Outlook®, PowerPoint®, OneDrive®, SQL Server®, Visual C++®는 미국 및/또는 기타 국가에서 Microsoft Corporation의 상표 또는 등록 상표입니다. VMware®는 미국 또는 기 타 국가에서 VMware, Inc.의 등록 상표 또는 상표입니다. Box®는 Box의 등록 상표입니다. DropboxSM은 Dropbox, Inc.의 서비스 표시 입니다. Google™, Android™, Google™ Chrome™, Gmail™, YouTube® 및 Google™ Play는 미국 및 기타 국가에서 Google Inc.의 상표 또는 등록 상표입니다. Apple®, Aperture®, App StoreSM, Apple Remote Desktop™, Apple TV®, Boot Camp™, FileVault™, iCloud®SM, iPad®, iPhone®, iPhoto®, iTunes Music Store®, Macintosh®, Safari® 및 Siri®는 미국 및/또는 기타 국가에서 Apple, Inc.의 서비스 표 시, 상표, 또는 등록 상표입니다. GO ID®, RSA®, SecurID®는 Dell EMC의 등록 상표입니다. EnCaseTM 및 Guidance Software®는 Guidance Software의 상표 또는 등록 상표입니다. Entrust®는 미국 및 기타 국가에서 Entrust®, Inc.의 등록 상표입니다. InstallShield® 는 미국, 중국, 유럽 공동체, 홍콩, 일본, 대만, 및 영국에서 Flexera Software의 등록 상표입니다. Micron® 및 RealSSD®는 미국 및 기타 국가에서 Micron Technology, Inc.의 등록 상표입니다. Mozilla® Firefox®는 미국 및/또는 기타 국가에서 Mozilla Foundation의 등록 상표 입니다. iOS®는 미국 및 기타 특정 국가에서 Cisco Systems, Inc.의 상표 또는 등록 상표이며, 라이선스 하에 사용됩니다. Oracle® 및 Java®는 Oracle 및/또는 Oracle 계열사의 등록 상표입니다. 기타 이름은 해당 소유자의 상표일 수 있습니다. SAMSUNGTM은 미국 또 는 기타 국가에서 SAMSUNG의 상표입니다. Seagate®는 미국 및/또는 기타 국가에서 Seagate Technology LLC의 등록 상표입니다. Travelstar®는 미국 및 기타 국가에서 HGST, Inc.의 등록 상표입니다. UNIX®는 The Open Group의 등록 상표입니다. VALIDITYTM는 미 국 및 기타 국가에서 Validity Sensors, Inc.의 상표입니다. VeriSign®과 기타 관련 상표는 미국 및 기타 국가에서 VeriSign, Inc.와 그 계열 사 또는 자회사의 상표 또는 등록 상표이며, Symantec Corporation에 사용 허가된 상표 또는 등록 상표입니다. KVM on IP®는 Video Products의 등록 상표입니다. Yahoo!®는 Yahoo! Inc.의 등록 상표입니다. 본 제품은 7-Zip 프로그램을 일부 사용합니다. 소스 코드는 [7](HTTP://7-ZIP.ORG) [zip.org](HTTP://7-ZIP.ORG)에서 찾아볼 수 있습니다. 라이센싱에는 GNU LGPL 라이센스 + unRAR 제한이 적용됩니다([www.7-zip.org/license.txt](HTTP://7-ZIP.ORG/LICENSE.TXT)).

### Dell Data Guardian **사용자 설명서**

2017 - 04

개정 A01

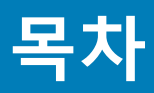

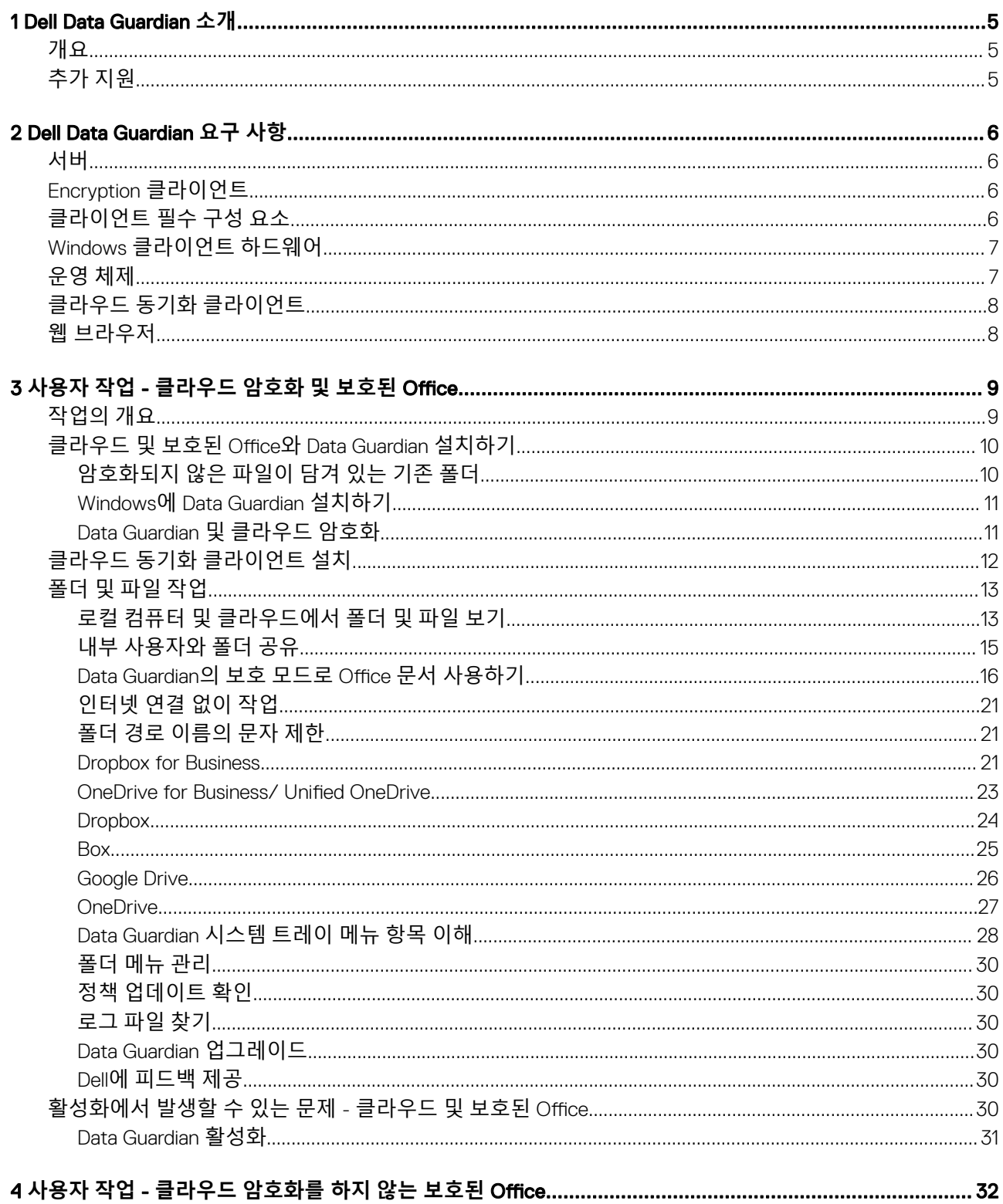

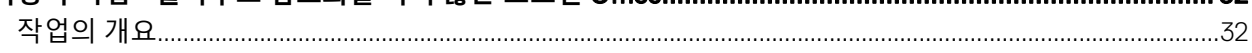

3

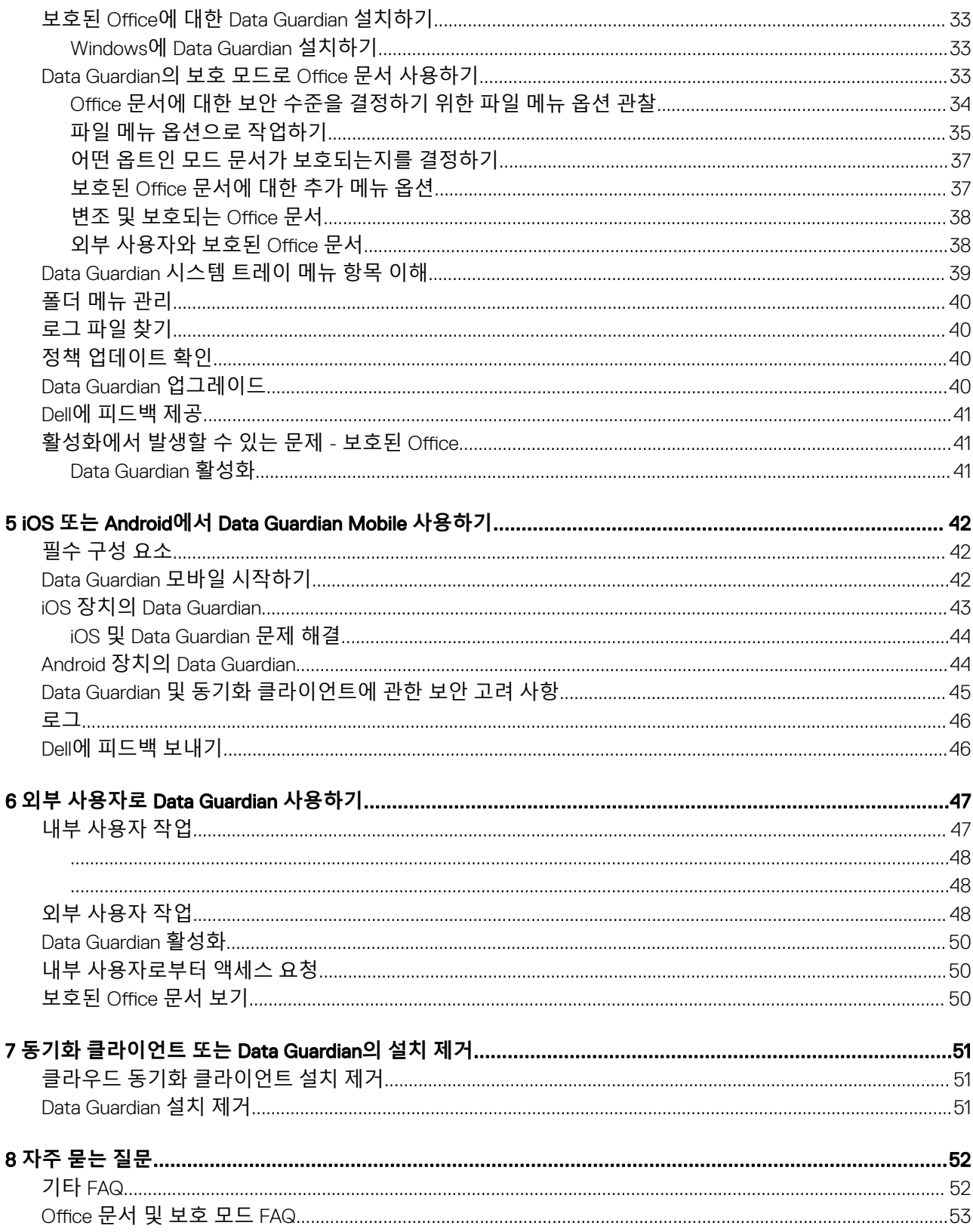

 $\overline{4}$ 

# Dell Data Guardian **소개**

<span id="page-4-0"></span>*Dell Data Guardian* 사용자 설명서에는 Dell Data Guardian을 설치하고 사용하는 데 필요한 정보가 나와 있습니다.

# **개요**

관리자가 설정한 정책에 따라 Dell Data Guardian은 다음과 같이 데이터를 보호합니다.

- 클라우드 기반 파일 공유 시스템 Windows 컴퓨터 또는 모바일 장치가 클라우드 저장소용 데이터를 캡처하고, 해당 데이터를 암 호화한 다음에 암호화된 데이터를 클라우드에 업로드합니다.
- 로컬에 저장되거나, 다양한 방식으로 다른 사용자와 공유되거나, 이동식 미디어에 저장되는 Office 문 서. .docx, .pptx, .xlsx, .docm, .pptm, .xlsm 형식의 Office 문서를 보호할 수 있습니다.

### **노트**:

관리자가 Data Guardian을 클라우드 저장소와만 사용하는지, Office 문서와만 사용하는지 양쪽 모두와 함께 사용하는지를 알려줄 것입니다.

다음과 같은 플랫폼에서 Data Guardian을 사용할 수 있습니다.

- Windows
- iOS

DELI

- Android
- 이 제품과 Mac용 Data Guardian 양쪽 모두에서 다른 사용자가 암호화한 파일을 열 수 있습니다.
	- 이 문서에서는 Windows용 Dell Data Guardian만 다루고 있습니다.
	- Mac용 Dell Data Guardian에 관한 사용자 정보는 소프트웨어 내에 있는 온라인 도움말을 참조하십시오.

# **추가 지원**

이 문서에 없는 내용과 관련하여 지원이 필요할 경우 관리자에게 문의하십시오.

# Dell Data Guardian **요구 사항**

<span id="page-5-0"></span>이 장에는 클라이언트 하드웨어와 소프트웨어 요구 사항이 나와 있습니다.

### **노트**:

IPv6는 지원되지 않습니다.

# **서버**

Data Guardian에서는 클라이언트가 Dell Enterprise Server 또는 Dell Enterprise Server - VE, v9.6 이상에 연결되어 있어야 합니다. 이 문 서의 목적에 알맞게 양쪽 서버가 특정 버전을 언급해야 할 경우(예: Dell Enterprise Server 사용 시 다른 절차 적용 - VE)를 제외하고 'Dell 서버'로 지칭됩니다.

# Encryption **클라이언트**

- 배포 시에는 IT 모범 사례를 따라야 합니다. 예를 들어, 초기 테스트에서 테스트 환경을 통제하고 사용자에 대해 시간별 배포를 수 행해야 합니다.
- 설치/업그레이드/설치 제거를 수행하는 사용자 계정은 로컬 또는 도메인 관리자여야 하며, 관리자 권한은 Microsoft SMS 또는 Dell KACE 등의 배포 도구를 사용하여 임시로 할당할 수 있습니다. 관리자 이외의 사용자는 상승된 권한을 가진 경우에도 지원되 지 않습니다.
- 설치/설치 제거를 시작하기 전에 중요한 데이터를 모두 백업하십시오.
- 설치가 진행되는 동안에는 외부(USB) 드라이브 삽입 또는 제거를 비롯하여 컴퓨터를 변경하지 마십시오.
- Encryption 클라이언트가 필요하지는 않지만 Data Guardian과 함께 사용하는 Encryption 클라이언트는 v8.12 이상이 되어야 합니다.
- Data Guardian은 Microsoft Office 365에서는 지원되지 않습니다.
- 클라우드 암호화를 위하여 컴퓨터에 할당 가능한 디스크 드라이브 하나(문자 값)가 있어야 합니다.
- 대상 장치가 https://yoursecurityservername.domain.com:8443/cloudweb/register 및 https://yoursecurityservername.domain.com: 8443/cloudweb에 연결되어 있는지 확인하십시오.
- Data Guardian을 배포하기 전에 대상 장치에 클라우드 저장소 계정이 아직 설정되지 않은 상태가 가장 좋습니다.

사용자가 기존 계정을 유지하기로 결정할 경우 Data Guardian을 설치하기 전에 *암호화되지 않은* 상태로 유지하려는 파일을 동기 화 클라이언트 외부로 이동해야 합니다.

- 클라이언트가 설치된 후 사용자는 컴퓨터를 다시 시작할 준비를 해야 합니다.
- Data Guardian은 동기화 클라이언트의 동작을 방해하지 않습니다. 그러므로 관리자와 최종 사용자는 Data Guardian을 배포하기 전 에 이러한 응용 프로그램의 작동 방식을 잘 알아야 합니다. 자세한 내용은 Box 지원의 경우 https://support.box.com/home, Dropbox 지원의 경우 [https://www.dropbox.com/help,](https://www.dropbox.com/help) OneDrive 지원의 경우 [http://windows.microsoft.com/en-us/onedrive/](http://windows.microsoft.com/en-us/onedrive/onedrive-help#onedrive=other ) [onedrive-help#onedrive=other](http://windows.microsoft.com/en-us/onedrive/onedrive-help#onedrive=other )를 참조하십시오.
- Office 2010을 실행하는 경우: Office 문서와 매크로가 활성화된 문서를 보호하기 위한 정책이 설정된 경우에 사용자는 Office 2010 서비스 팩 1 이상이 있어야 합니다(v14.0.6029 이상). Microsoft Office 2010 제품군에 서비스 팩이 적용되었는지 확인하려면 .com/en-us/kb/2121559를 참조하십시오. 이 업데이트를 하지 않으면 보호된 문서에 액세스할 수 없습니 다. 스윕 기능이 켜져 있지 않으면 정책에 상관 없이 새 Office 문서는 보호되지 않습니다. 다음에 스윕을 하면 Office 문서가 보호된 파일로 변환되지만 지원되는 Office 버전이 없으면 사용자가 해당 파일에 액세스할 수 없습니다.
- Data Guardian은 Windows 시스템 복원 도구를 지원하지 않습니다.
- [www.dell.com/support](http://www.dell.com/support/my-support/us/en/19/product-support/product/dell-data-protection-encryption/manuals) 에 최신 설명서 및 기술 자문이 있는지 정기적으로 확인하십시오.

# **클라이언트 필수 구성 요소**

아직 설치되지 않은 경우 설치 프로그램에서 Microsoft Visual C++ 2015 재배포 가능 패키지(x86 및 x64)를 설치합니다.

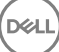

### <span id="page-6-0"></span>**노트**:

Windows 7 및 Windows 8.1의 경우 Windows Updates를 사용하여 컴퓨터를 최신 상태로 유지해야 합니다. 자세한 내용은 [https://](https://support.microsoft.com/en-us/help/2919355/windows-rt-8.1,-windows-8.1,-and-windows-server-2012-r2-update-april-2014) [support.microsoft.com/en-us/help/2919355](https://support.microsoft.com/en-us/help/2919355/windows-rt-8.1,-windows-8.1,-and-windows-server-2012-r2-update-april-2014) 및 [https://support.microsoft.com/en-us/help/2999226](https://support.microsoft.com/en-us/help/2999226/update-for-universal-c-runtime-in-windows)을 참조하십시오.

Data Guardian에는 Microsoft .Net 4.5.2 이상이 필요합니다. Dell에서 배송된 모든 컴퓨터에는 .Net 4.5.2가 미리 설치되어 있습니다. 하 지만 Dell 하드웨어를 설치하지 않거나 이전 Dell 하드웨어에서 Data Guardian을 업그레이드하는 경우에는 Dell Data Guardian을 설치하 기 전에 어떤 버전의 .Net이 설치되어 있는지 확인한 후, 필요에 따라 버전을 업데이트해야만 설치 및 업그레이드에 따른 문제를 방지 할 수 있습니다. 설치되어 있는 .Net의 버전을 확인하려면 설치하고자 하는 컴퓨터에서 다음 지침을 따르십시오. [http://](http://msdn.microsoft.com/en-us/library/hh925568%28v=vs.110%29.aspx) [msdn.microsoft.com/en-us/library/hh925568\(v=vs.110\).aspx](http://msdn.microsoft.com/en-us/library/hh925568%28v=vs.110%29.aspx) Microsoft .Net Framework 4.5.2를 설치하려면 [https://](https://www.microsoft.com/en-us/download/details.aspx?id=42643) [www.microsoft.com/en-us/download/details.aspx?id=42643](https://www.microsoft.com/en-us/download/details.aspx?id=42643)로 이동하십시오.

# Windows **클라이언트 하드웨어**

최소 하드웨어 요구 사항은 운영 체제의 최소 사양을 충족시켜야 합니다. 다음 표에 Windows 클라이언트를 사용할 수 있도록 지원되 는 하드웨어가 나와 있습니다.

### Windows **하드웨어**

- 200MB의 사용 가능한 디스크 공간(운영 체제에 따라 다름)
- 10/100/1000 또는 Wi-Fi 네트워크 인터페이스 카드
- 설치 및 등록된 TCP/IP

엔터프라이즈에서 클라우드에 저장하기 위해 데이터를 암호화할 경우 디스크 드라이브에 할당할 수 있는 영문자 1개가 컴퓨터에 있 어야 합니다.

# **운영 체제**

다음 표에 지원되는 운영 체제가 나와 있습니다.

### Windows **운영 체제**(32**비트 및** 64**비트**)

- Windows 7 SP0-SP1
- Windows 8.1
- Windows 10

#### **노트**:  $\Omega$

Windows 7은 Data Guardian 감사 이벤트에 대한 지리 위치 정책과 함께 지원되지 않습니다.

### Android **운영 체제**

- 4.4 4.4.4 KitKat
- 5.0 -5.1.1 Lollipop
- 6.0-6.0.1 Marshmallow
- 7.0 Nougat

### iOS **운영 체제**

- iOS 8.x
- iOS 9.x

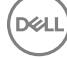

# <span id="page-7-0"></span>**클라우드 동기화 클라이언트**

다음 표에는 Data Guardian에서 지원되는 클라우드 동기화 클라이언트가 자세히 설명되어 있습니다. 동기화 클라이언트는 자주 출시 됩니다. 새 동기화 클라이언트 버전을 프로덕션 환경에 도입하기 전에 Data Guardian에서 테스트할 것을 권장합니다.

### **클라우드 동기화 클라이언트**

- Dropbox
- Dropbox for Business(Windows 전용)

**노트**:

사용자의 회사에서 사용하는 Dell 서버 버전에 따라, 업무 계정과 연결된 개인 Dropbox 계정 내의 모든 파일과 폴더가 암호화될 수 있습니다.

• Box

### **노트**:

Box Tools 및 Box Edit은 Data Guardian에서 지원되지 않습니다. Box Tools를 사용하면 파란 화면 상태가 발생할 수 있습 니다.

- Google Drive
- OneDrive
- OneDrive for Business
- 통합 OneDrive

**노트**:

통합 OneDrive는 OneDrive 및 OneDrive for Business 모두를 위한 통합 동기화 클라이언트입니다.

# **웹 브라우저**

Internet Explorer, Mozilla Firefox 및 Google Chrome에서 Data Guardian > 클라우드 암호화를 사용할 수 있습니다.

### **노트**:

```
Data Guardian > 클라우드 암호화에서는 Microsoft Edge 브라우저를 지원하지 않습니다.
```
# <span id="page-8-0"></span>**사용자 작업** - **클라우드 암호화 및 보호된** Office

관리자가 이미 Data Guardian에 대한 정책을 구성하였으며 다음과 같은 목적으로 사용자의 엔터프라이즈가 Data Guardian을 사용할지 여부를 사용자에게 알릴 것입니다.

- 클라우드 동기화 클라이언트를 관리합니다.
- 클라우드 동기화 클라이언트와 함께 Office 문서에서의 추가 보호를 관리합니다 엔터프라이즈에서 Office 문서만 보호하고 클라 우드 동기화 클라이언트는 관리하지 않는 경우에는 사용자 작업 - [클라우드](#page-31-0) 암호화를 하지 않는 보호된 Office의 단계를 따릅니다.

엔터프라이즈에서 클라우드 저장소와 함께 Data Guardian을 사용하는 경우에는 다음을 수행합니다.

- Data Guardian을 배포하기 전에 클라우드 저장소 서비스/클라우드 동기화 클라이언트에 대한 온라인 도움말을 참조하여 클라우 드 저장소 애플리케이션이 어떻게 동작하는지를 알아보십시오. 이 문서에서는 기본적으로 Data Guardian을 사용하는 방법을 설명 합니다.
- 일반적으로 클라우드 동기화 클라이언트는 하나를 설치하여 사용합니다. 회사에서 선호하는 클라우드 동기화 클라이언트를 지정 하여, 사용자가 이 클라이언트만 사용하도록 정책을 설정할 수 있습니다.

# **작업의 개요**

이 개요에서는 Data Guardian의 설치 및 사용에 대한 순서를 요약합니다.

### Data Guardian **및 클라우드 동기화 클라이언트 설치하기**

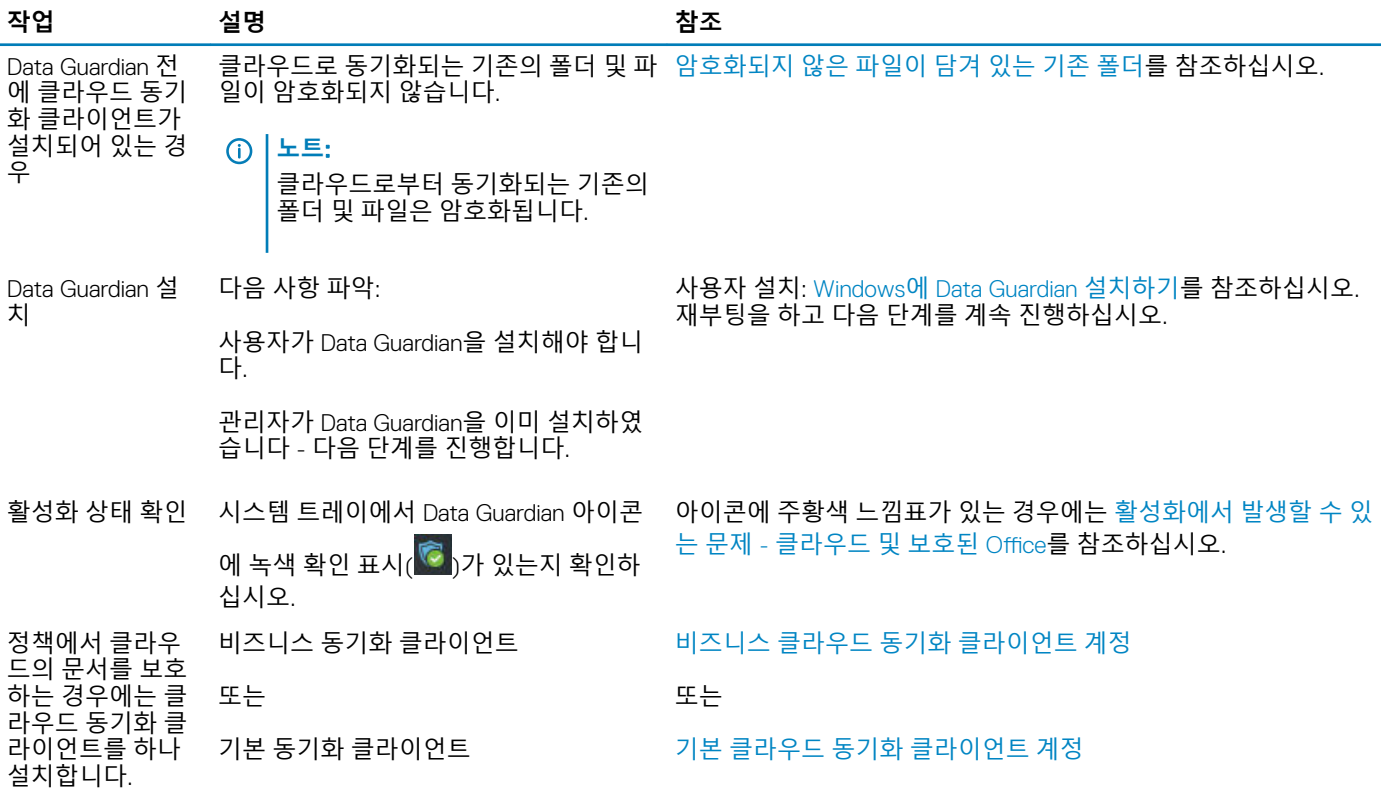

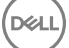

### <span id="page-9-0"></span>**노트**:

Office 문서를 열었을 때 설치 또는 활성화 정보가 있는 표지 페이지가 표시되는 경우에는 관리자가 Office 문서를 보호하기 위한 정책을 설정해 놓은 것일 수 있습니다. Data Guardian이 설치되고 활성화되어 있는지 확인하십시오. [활성화에서](#page-29-0) 발생할 수 있는 문 제 - [클라우드](#page-29-0) 및 보호된 Office를 참조하십시오.

#### Data Guardian **사용**

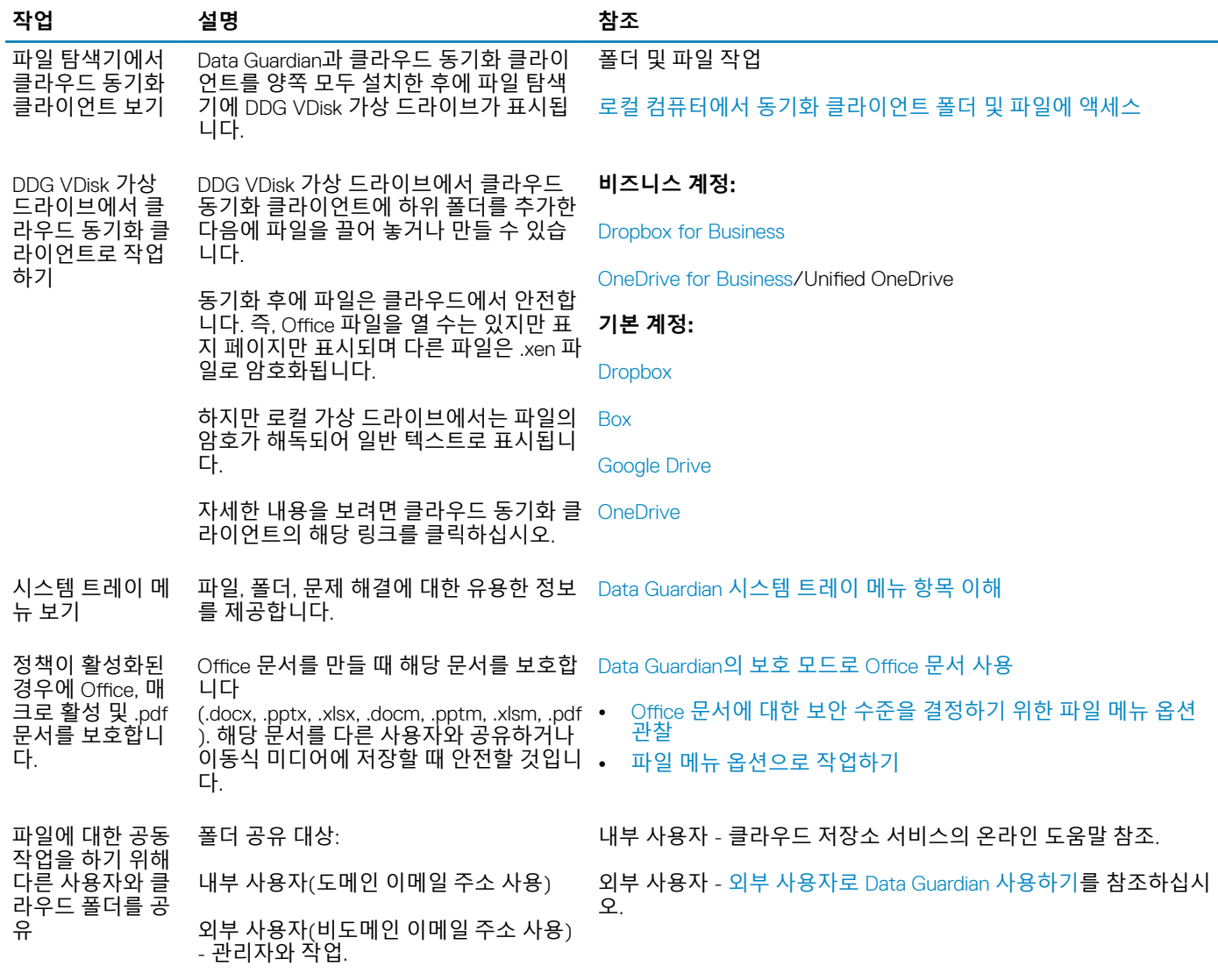

# **클라우드 및 보호된** Office**와** Data Guardian **설치하기**

## **암호화되지 않은 파일이 담겨 있는 기존 폴더**

Dell Data Protection | Data Guardian(DDG VDisk)을 배포하기 전에 대상 장치에 클라우드 저장소 서비스 계정이 아직 설정되지 않은 상 태가 가장 좋습니다.

로컬 컴퓨터에 동기화된 폴더가 있는 클라우드 저장소 서비스 계정이 이미 있는데 Data Guardian을 설치하는 경우는 다음과 같습니다.

- 클라우드로 동기화되는 기존의 파일 및 폴더는 일반 텍스트를 유지합니다.
- 이러한 기존 폴더에 추가하는 파일도 일반 텍스트를 유지합니다.

<span id="page-10-0"></span>• 클라우드로부터 동기화되는 파일은 암호화됩니다.

기존의 파일을 암호화하려면 DDG VDisk 가상 드라이브로 이동하여 클라우드 동기화 클라이언트 내에 새 하위 폴더를 만들고 기 존의 파일을 해당 폴더로 이동합니다.

또는

콘텐츠가 큰 경우에는 관리자가 임시로 폴더 메뉴 [관리를](#page-29-0) 요청할 수 있습니다.

## Windows**에** Data Guardian **설치하기**

Data Guardian을 설치하려면 해당 컴퓨터의 로컬 관리자여야 합니다.

컴퓨터에는 디스크 드라이브에 할당할 수 있는 영문자 하나가 있어야 합니다.

Data Guardian이 설치된 후에 컴퓨터를 다시 시작할 준비를 하십시오.

- 1 Data Guardian 설치 프로그램을 다운로드하려면 관리자가 지정한 위치로 이동하십시오.
- 2 운영 체제에 따라 32비트 또는 64비트 설치 프로그램(대개 setup32.exe 또는 setup64.exe)을 선택하고 로컬 컴퓨터에 복사합니 다.
- 3 파일을 더블 클릭하여 설치 관리자를 시작합니다.
- 4 보안 경고가 표시되면 **실행**을 클릭합니다.
- 5 언어를 선택하고 **확인**을 클릭합니다.
- 6 Microsoft Visual C++ 2010 재배포 가능 패키지 또는 Microsoft .NET Framework 4.0 Client Profile을 설치할 것인지 묻는 메시지가 표시되면 **확인**을 클릭합니다.
- 7 시작 화면에서 **다음**을 클릭합니다.
- 8 라이선스 계약서를 읽고 조건을 수락한 후 **다음**을 클릭합니다.
- 9 대상 폴더 화면에서 **다음**을 클릭하여 C:\Program Files\Dell\Dell Data Protection\Dell Data Guardian\의 기본 위치에 설치를 합니다. C:\의 Users 또는 Windows 폴더나 어떤 드라이브든 루트 폴더에 Data Guardian을 설치하면 안 됩니다. 이렇게 설치하면 오류가 발 생합니다.
- 10 서버 이름*:* 필드에서 컴퓨터가 통신하는 서버 이름(예: server.domain.com)을 입력합니다. www 또는 http(s)를 입력할 필요는 없 습니다. 이 정보는 관리자가 제공합니다. 관리자가 지시하는 경우를 제외하고 *SSL* 신뢰 확인 활성화 확인란을 선택 해제하지 마십시오.
- 11 **다음**을 클릭합니다.

**D**ELI

- 12 "활성화 서버 정보 확인" 화면에서 서버 URL 주소가 올바른지 확인합니다. 설치 프로그램이 www 또는 http(s)와 포트를 추가합 니다. **다음**을 클릭합니다.
- 13 관리 유형 창에서 이 옵션을 선택합니다.
	- 내부 사용 회사 도메인 내부에 이메일 주소를 갖고 있는 사용자.
- 14 **설치**를 클릭하여 설치를 시작합니다. 상태 창에 설치 진행률이 표시됩니다.
- 15 설치 완료 화면이 표시되면 **마침**을 클릭합니다.
- 16 다시 시작하려면 **예**를 클릭합니다. Data Guardian 설치가 완료되었습니다.
- 17 재부팅 후에 시스템 트레이에서 Data Guardian 아이콘에 녹색 확인 표시( © 1가 있는지 확인하십시오.

## Data Guardian **및 클라우드 암호화**

사용자의 엔터프라이즈가 클라우드에서 데이터를 보호하기 위한 정책을 설정하고 사용자가 이미 동기화 클라이언트를 설치하고 로 그인한 경우에는 Windows 탐색기에 DDG VDisk 가상 드라이브가 표시됩니다.

<span id="page-11-0"></span>Data Guardian은 가상 드라이브의 분리를 지원하지 않습니다.

동기화 클라이언트를 설치하여 로그인해야 하는 경우에는 클라우드 동기화 클라이언트 설치를 참조하십시오.

# **클라우드 동기화 클라이언트 설치**

### **다운로드 및 설치**

일반적으로 회사에서는 모든 사용자가 동일한 클라우드 동기화 클라이언트를 설치하는 것을 선호합니다. 가능하다면 회사에서 선호 하는 클라우드 동기화 클라이언트를 사용하십시오.

### **노트**:

컴퓨터에는 디스크 드라이브에 할당할 수 있는 영문자 하나가 있어야 합니다.

### **노트**:

현재 Data Guardian은 탑재 지점에 설치된 동기화 클라이언트를 지원하지 않습니다.

- 1 비즈니스 또는 기본 클라우드 동기화 클라이언트를 설치합니다.
	- **비즈니스 클라우드 동기화 클라이언트 계정**

회사에서 비즈니스 계정 옵션을 제공하는 경우, 관리자는 사용자가 이 계정을 다운로드하고 설치할 수 있는 링크를 제공합니 다. 제공되는 옵션은 다음과 같습니다.

- [Dropbox for Business](#page-12-0)  Dropbox for Business를 설치하는 경우에는 Dropbox for Business 인증도 수행해야 합니다.
- OneDrive for Business/Unified OneDrive- 자세한 단계는 <https://support.microsoft.com/en-us/kb/2903984>를 참조하십시 오.
- **기본 클라우드 동기화 클라이언트 계정**
	- Dropbox -<https://www.dropbox.com/install>을 참조하십시오.
	- Box **동기화** [https://www.box.com/box-for-devices](https://www.box.com/box-for-devices/)를 참조하십시오.
	- Google Drive -<https://www.google.com/drive/download/>
	- OneDrive/Unified OneDrive(Windows 7 **및** 8) -<https://onedrive.live.com/about/en-us/download/>를 참조하십시오. Windows 8.1 이상 버전에는 OneDrive가 미리 설치되어 있습니다. Windows 업데이트를 활성화한 경우에는 Unified OneDrive가 OneDrive를 대체합니다.
- 2 설치와 로그인을 한 후에 다음과 같은 사항이 표시됩니다.
	- 파일 탐색기에 DDG VDisk 가상 드라이브가 추가됩니다. 클라우드 동기화 클라이언트 폴더가 이 가상 드라이브에 추가됩니 다.

클라우드 동기화 클라이언트를 여러 개 설치할 경우, 설치할 때마다 이 드라이브에 폴더가 표시됩니다.

### **노트**:

Data Guardian은 가상 드라이브의 분리를 지원하지 않습니다.

- 파일 탐색기 > 즐겨찾기에, 클라우드 동기화 클라이언트용 폴더가 추가됩니다.
- 동기화 클라이언트 아이콘이 시스템 트레이에 표시됩니다.
- 클라우드 저장소 서비스에 따라, 동기화 클라이언트 바로 가기가 바탕 화면에 자동으로 추가될 수 있습니다.
- 옵트인 모드만 사용(강제 보호 모드 제외) 보안 문서 폴더가 문서 폴더의 루트에 추가됩니다. [문서](#page-16-0) > 보안 문서 폴더를 참조 하십시오.

### **가상 드라이브 문자 변경 또는 바로 가기 만들기**

Data Guardian과 클라우드 동기화 클라이언트를 설치한 후에 DDG VDisk 가상 드라이브 아이콘이 파일 탐색기에 표시됩니다. 알파벳 끝에 있는 문자로 드라이브 문자가 할당됩니다.

드라이브 문자를 변경하려면 다음을 수행합니다.

- <span id="page-12-0"></span>1 시스템 트레이에서 Data Guardian 아이콘을 클릭하고 **드라이브 구성**을 선택합니다.
- 2 *현재* 목록에서 사용할 수 있는 문자를 선택합니다.
- 3 **적용** 또는**확인**을 클릭합니다. DDG VDisk 가상 드라이브 아이콘을 바탕 화면에 추가하려면 드라이브를 마우스 오른쪽 단추로 클릭하고 **바로 가기 만들기**를 선 택합니다.

### Dropbox for Business **인증**

Dropbox for Business를 설치하면 Data Guardian이 인증을 요청합니다.

인증하려면 다음을 수행합니다.

1 Data Guardian을 설치하고 나면 인증 창이 열릴 것입니다. 아니면 Data Guardian 아이콘을 클릭한 다음에 Dropbox > Connect를 선택합니다.

인증 창에서는 Data Guardian이 사용자의 Dropbox 계정에 액세스할 수 있어야 한다는 사실을 알려주며 업무 계정과 개인 계정에 관한 지침을 내릴 것입니다.

사용자에게는 컨텍스트 메뉴 옵션이 제공됩니다. 이것은 엔터프라이즈 및 관리자에게 추가적인 보안 측정값을 제공하므로 매우 중요합니다.

- 2 인증 창에서**다음**을 클릭합니다.
- 3 네트워크 위협 보호 창이 열리면 **예**를 클릭합니다.
- 4 인증 창에서, 사용자의 도메인 이메일과 Dropbox 암호를 입력합니다.
- 5 **로그인**을 클릭합니다.
- 6 Dropbox 업무 계정과 개인 계정을 연결해 놓았다면, 이제 그 중 하나를 선택하라는 프롬프트가 표시됩니다. 여기서 업무 계정을 선택해야 합니다.
- 7 **마침**을 클릭하거나 창이 닫힐 때까지 기다립니다.

# **폴더 및 파일 작업**

Data Guardian은 사용자의 클라우드 동기화 클라이언트와 함께 투명하게 작동합니다. 관리자가 Data Guardian을 활성화하는 정책을 설정한 경우, 클라우드의 파일은 사용자의 로컬 컴퓨터로부터 동기화될 때 암호화되고 보안 설정됩니다.

클라우드 저장소 서비스 도움말의 지침에 따라 다음 작업을 수행하십시오.

- 폴더 생성
- 폴더 및 파일 업로드/다운로드

**노트**:

파일을 업로드하려면 DDG VDisk 가상 드라이브의 폴더로 파일을 복사하거나 끌어 놓습니다. Data Guardian은 사용자의 로 컬 컴퓨터에서 웹으로 파일을 끌어 놓거나 클라우드 저장소 서비스의 웹 사이트에 직접 파일을 만드는 것을 지원하지 않습 니다.

- 폴더의 선택적 동기화 사용
- Data Guardian을 사용하는 내부 사용자와 폴더 또는 파일을 공유. 내부 [사용자와](#page-14-0) 폴더 공유하기를 참조하십시오.
- 외부 사용자와 폴더 또는 파일 공유. 외부 사용자로 [Data Guardian](#page-46-0) 사용하기를 참조하십시오.
- 폴더 공유 해제

## **로컬 컴퓨터 및 클라우드에서 폴더 및 파일 보기**

#### **로컬 컴퓨터에서 동기화 클라이언트 폴더 및 파일에 액세스**

동기화된 폴더와 파일에 액세스하려면 파일 탐색기에서 DDG VDisk **가상 드라이브를 클릭합니다**. 그러면 클라우드 동기화 클라이언 트가 표시됩니다.

다음은 클라우드 동기화 클라이언트에 액세스하는 방법입니다.

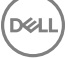

• 시스템 트레이에서 동기화 클라이언트 아이콘을 선택하고 동기화 클라이언트 폴더를 엽니다. 자세한 내용은 클라우드 저장소 서 비스 도움말을 참조하십시오.

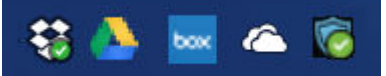

• 즐겨찾기에서 동기화 클라이언트 아이콘을 클릭합니다. 시스템 트레이 또는 즐겨찾기에서 동기화 클라이언트 아이콘을 클릭하면 DDG VDisk 가상 드라이브가 강조표시됩니다. Data Guardian이 이 가상 드라이브로 사용자를 리디렉션하면 사용자는 로컬에서 암호가 해독된 폴더와 파일을 일반 텍스트로 볼 수 있 습니다.

바탕 화면 바로 가기를 통해서도 DDG VDisk 가상 드라이브의 폴더와 파일에 액세스할 수 있습니다. 가상 [드라이브](#page-11-0) 문자 변경 또는 바 로 가기 [만들기를](#page-11-0) 참조하십시오.

### **폴더 추가**

Data Guardian을 사용할 때는 클라우드 동기화 폴더에 하위 폴더를 추가해야 합니다. DDG VDisk 가상 드라이브의 루트에 파일을 추가 하지 마십시오.

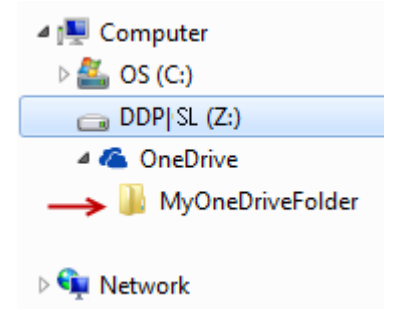

#### **파일 추가**

사용자가 폴더에 파일을 추가하면 Data Guardian이 웹에서 파일을 해당 폴더에 자동으로 추가합니다. 사용자가 폴더를 외부 사용자와 공유하면 Data Guardian은 How to access secure files.html 파일을 사용합니다. 이 파일을 열거나 다운로드할 필요는 없습니다. [외부](#page-46-0) 사 용자로 [Data Guardian](#page-46-0) 사용하기를 참조하십시오.

### **클라우드에서 클라우드 동기화 폴더 및 파일 보기**

Data Guardian은 클라우드에서 사용자의 데이터를 암호화하고 파일 이름의 확장명은 .xen입니다. 파일 옆에 표시되는 아이콘은 클라 우드 저장소 서비스마다 다르지만 내용은 표시되지 않습니다. 클라우드에서 파일을 열 수는 없습니다. 따라서 사용자의 클라우드 저 장소 계정에 액세스 권한을 가진 다른 사람이 사용자의 파일을 열거나 볼 수 없으므로 클라우드에서의 보안 수준을 높일 수 있습니다. DDG VDisk 가상 드라이브에서 일반 텍스트로만 파일을 볼 수 있습니다.

.xen 파일을 바탕 화면에 다운로드하고 암호를 해독할 때 .xen 확장명이 있는 파일의 사본이 남는 경우가 가끔 있습니다. .xen 파일의 다운로드된 사본을 삭제할 수 있습니다.

회사의 클라우드에서 폴더 및 파일에 추가적인 보호가 필요할 경우, 관리자는 파일이 다운로드될 때와 클라우드에서 파일 이름이 모 호하도록 정책을 설정할 수 있습니다. 사용자의 클라우드 저장소 계정에 액세스 권한을 가진 다른 사람이 사용자의 파일을 열 수 없으 며 파일 이름을 읽을 수 없습니다.

### Data Guardian **및 가상 드라이브가 설치된 로컬 컴퓨터에서 동기화 클라이언트 폴더 및 파일 보기**

로컬 컴퓨터에서 Data Guardian을 쉽게 사용할 수 있도록 DDG VDisk 가상 드라이브에서 폴더를 열 때 클라우드의 파일이 클라우드에 서는 암호화된 파일로 보호되고 있는 경우에도 자동으로 암호가 해독되고 일반 텍스트로 표시됩니다.

### <span id="page-14-0"></span>Data Guardian**이 없는 장치에서 폴더 및 파일 보호하기**

승인 받지 않은 사람이 클라우드에서 Data Guardian이 설치되지 **않은** 장치로 보호된 파일을 다운로드하면 데이터에 액세스할 수 없습 니다. 관리자가 정한 정책에 따라 다음과 같습니다.

- Office 문서 문서가 열리기는 하지만 엔터프라이즈별 메시지가 있는 표지 페이지만 표시됩니다.
- 비 Office 문서 파일이 .xen 파일로 다운로드됩니다. 승인 받지 않은 사람이 파일을 열 수 없습니다.

### **노트**:

내부 사용자가 Data Guardian이 있는 컴퓨터에서 없는 장치로 파일을 다운로드할 경우, Data Guardian을 외부 사용자로 설 치하지 않았다면 해당 파일을 볼 수 없습니다.

가끔 Data Guardian이 설치된 컴퓨터에 .xen 파일이 표시될 수도 있습니다. 예를 들어, 다운로드가 완료되기 전에 인터넷 연결이 끊어 지면 키를 통해 파일을 열지 못할 수 있습니다. 파일을 암호 해독할 수 없다는 내용이 대화상자에 표시됩니다.

Data Guardian은 확장명이 없는 파일을 편집하는 것을 허용하지 않습니다. 이러한 파일은 읽기 전용 파일로 취급됩니다. 확장명이 없 는 파일을 편집하려면 클라우드 저장소 서비스 웹 사이트에서 다운로드하고, 편집을 한 다음에 DDG VDisk 가상 드라이브를 통해 업로 드합니다.

### DDG VDisk **가상 드라이브에서 파일 이름과 콘텐츠를 검색하기**

DDG VDisk 가상 드라이브에서 파일 이름과 콘텐츠를 검색하려면 해당 드라이브에 대한 Windows 검색 색인을 활성화해야 합니다.

### **노트**:

Windows 검색 색인은 사용자 폴더에만 사용할 수 있습니다.

DDG VDisk 가상 드라이브에 대한 Windows 검색 색인을 활성화하려면 다음을 수행합니다.

- 1 제어판에서 검색 필드에 **검색 색인**을 입력합니다.
- 2 **색인 옵션**을 선택합니다.
- 3 2016*서택한 위치 변경*에서 DDG VDisk 가상 드라이브에 대한 확인란을 선택합니다.

### **노트**:

나머지 단계는 운영 체제에 따라 다를 수 있습니다.

- 4 **확인**을 클릭합니다.
- 5 색인 옵션에서 **닫기**를 클릭합니다.

이제 DDG VDisk 가상 드라이브에서 검색을 할 수 있습니다.

## **내부 사용자와 폴더 공유**

내부 사용자는 회사 도메인 내에서 이메일 주소를 갖고 있습니다.

내부 사용자와 폴더를 공유하려면 클라우드 저장소 서비스의 웹 사이트에 액세스하여 **공유**를 선택해야 합니다. 클라우드 저장소 서 비스의 온라인 도움말을 참조하십시오.

### Data Guardian **및** Box**를 사용하여 폴더 공유하기**

Box 웹 사이트에서 다음과 같은 옵션 중 하나를 선택합니다.

<span id="page-15-0"></span>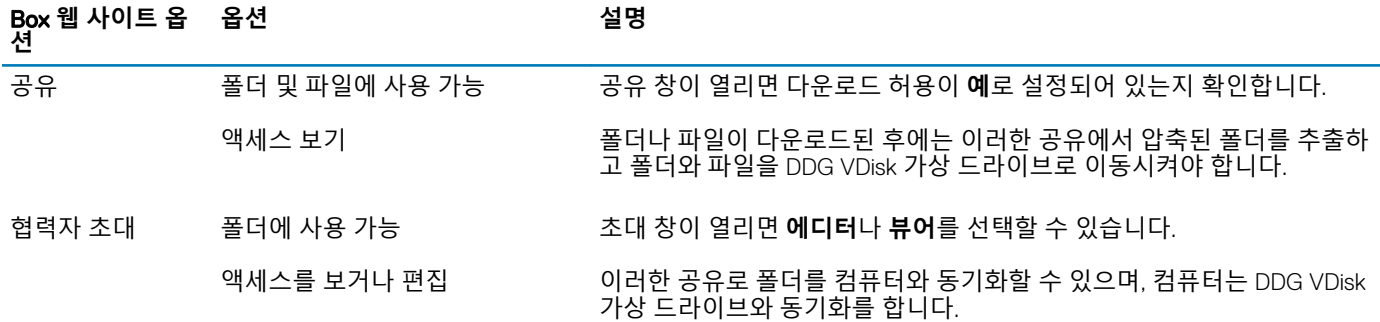

## Data Guardian**의 보호 모드로** Office **문서 사용하기**

엔터프라이즈 보안을 향상시키기 위해 관리자가 다음과 같은 Office 응용 프로그램에 대한 파일을 보호하기 위한 정책을 활성화할 수 있습니다.

- .docx, .pptx, .xlsx
- .docm, .pptm, .xlsm

승인 받지 않은 사람이 보호된 파일에 액세스할 경우에 파일은 암호화를 유지합니다. 예를 들면 다음과 같은 경우가 있습니다.

- 이메일에 첨부
- 브라우저에서 이동 일부 클라우드 동기화 클라이언트에서는 파일 이름을 마우스 오른쪽 단추로 클릭하고 **이동**을 선택합니다.
- 네트워크에서 공유
- 클라우드 저장소 서비스로 업로드
- 이동식 미디어에 저장

Office 문서의 경우에는 Data Guardian의 설치 또는 활성화에 대한 지침이 있는 표지 페이지가 표시될 수 있습니다. 예를 들면 다음과 같습니다.

- Data Guardian을 설치해야 합니다.
- Data Guardian을 활성화해야 합니다.
- 사용자가 클라우드에서 보호된 Office 문서를 엽니다.
- 사용자가 Office 파일을 Data Guardian이 있는 자신의 컴퓨터에서 없는 개인 장치로 다운로드하였습니다.
- 권한이 없는 사용자가 Office 파일 중의 하나에 액세스합니다 엔터프라이즈에 특정한 메시지가 있는 표지 페이지가 표시되지만 권한이 없는 사용자는 파일의 콘텐츠를 볼 수 없습니다.

사용자의 엔터프라이즈에서 Data Guardian의 보호 모드를 사용하는 경우에 다음을 참조하십시오.

- Office 문서에 대한 보안 수준을 결정하기 위한 파일 메뉴 옵션 관찰
- 파일 메뉴 [옵션으로](#page-16-0) 작업하기
- 어떤 옵트인 모드 문서가 [보호되는지를](#page-18-0) 결정하기
- 보호된 Office [문서에](#page-18-0) 대한 추가 메뉴 옵션
- 외부 [사용자와](#page-19-0) 보호된 Office 문서

### Office **문서에 대한 보안 수준을 결정하기 위한 파일 메뉴 옵션 관찰**

관리자가 Data Guardian 정책을 활성화하였는지를 결정하려면 Office 문서를 열고 **파일**을 선택합니다. 왼쪽 창에 보호된 다른 이름으 *로 저장*이 표시되면 Office 문서에 대한 추가 보호가 있는 것입니다.

보안 수준을 결정하려면 다음과 같이 활성화되어 있거나 비활성화되어 있는 옵션을 관찰하십시오.

• **옵트인 모드** - 보호할 Office 문서를 결정할 때 옵션이 일부 있습니다.

- <span id="page-16-0"></span>• 다른 이름으로 저장과 보호된 다른 이름으로 저장이 활성화되어 있습니다 - Office 문서를 보호하기로 선택하였다면 **보호된 다 른 이름으로 저장**을 선택합니다.
- *인쇄* 및 *내보내기*는 정책에 따라 활성화 또는 비활성화되어 있을 수 있습니다.
- 공유(Office 2010의 경우에는 저장 및 보내기*)*가 활성화되어 있습니다.
- **문서** > **보안 문서** 폴더 옵트인 모드(강제 보호 모드는 제외)를 사용할 경우에 보안 문서 폴더가 문서 폴더의 루트에 추가됩니 다. 이 폴더의 Office 문서는 암호화됩니다. 보호된 Office 문서를 이 폴더에서 제거해도 암호화 상태를 유지합니다. 폴더의 이 름을 변경해도 이름이 변경된 폴더의 콘텐츠는 암호화 상태를 유지합니다. 폴더를 삭제하면 다시 생성됩니다.
- **강제 보호 모드** 사용자의 엔터프라이즈에서 더 높은 수준의 보안을 요구합니다.
	- *다른 이름으로 저장*이 비활성화되어 있고 *보호된 다른 이름으로 저장*이 활성화되어 있습니다 모든 Office 문서를 보호 모드 로 저장해야 합니다.
	- *인쇄* 및 *내보내기*는 정책에 따라 활성화 또는 비활성화될 수 있습니다.
	- 공유(Office 2010의 경우 저장 및 보내기*)*가 비활성화되어 있습니다.

**노트**:

강제 보호 모드에서는 정책이 특정 시간을 활성화하여 컴퓨터를 스윕하여 보호되지 않은 Office 파일을 찾아 보호 모드로 변경하도록하기도 합니다. Data Guardian이 보호되지 않은 Office 파일을 스윕하려면 로그인되어 있어야 하 며 네트워크에 연결되어 있어야 합니다.

- **보호된 다른 이름으로 저장**을 선택하는 경우 다른 이름으로 저장 유형 필드에서 유일한 옵션은 Office 보호입니다.
- **파일** > **정보**는 예를 들면 다음과 같이 다양하게 나타날 수 있습니다.
	- 옵트인 및 강제 보호 모드 양쪽 모두의 경우: 관리자가 해당 정책을 활성화하였을 경우 날짜 제한 추가가 표시됩니다. [날짜](#page-19-0) 제 한을 [추가하여](#page-19-0) 보안을 향상을 참조하십시오.
	- 옵트인 및 강제 보호 모드 양쪽 모두에 해당: 작성자 및 날짜와 같은 이 Office 문서에 관한 속성 정보가 보안 향상을 위해 숨겨 집니다.
	- 읽기 전용 상태: 자세한 내용은 아래를 참조하십시오.

**노트**: 파일 > 정보의 *문서 보호* 옵션은 Data Guardian의 보호 모드가 아닌 Microsoft Office와 관련이 있습니 다.

Office 문서를 열었을 때 읽기 전용 모드로 나타나면 다음과 같은 사항을 확인하십시오.

- *보호된 다른 이름으로 저장*이 왼쪽 창에 표시되지 않으면 읽기 전용은 Data Guardian 정책과 관련이 없는 것입니다.
- 관리자가 정책을 더 높은 보안 수준인 강제 보호 모드로 설정하였다면 보호되지 않은 Office 문서는 읽기 전용 모드로 열립니다.

### **노트**:

OneDrive의 경우에 **파일** > **열기** > OneDrive를 통하여 보호되지 않는 Office 문서를 열었는데 해당 문서가 읽기 전용인 경우 에는 OneDrive 동기화 클라이언트를 설치하고 설정하였는지 확인하십시오.

## **파일 메뉴 옵션으로 작업하기**

이 표에는 Office 문서에 대한 파일 메뉴 옵션이 나와 있습니다. 보안 수준에 따라 일부 옵션은 회색으로 표시됩니다.

### **노트**:

**D**<sup></sup>

현재 내장형 Office 문서는 보호된 Office 모드로 지원하지 않습니다.

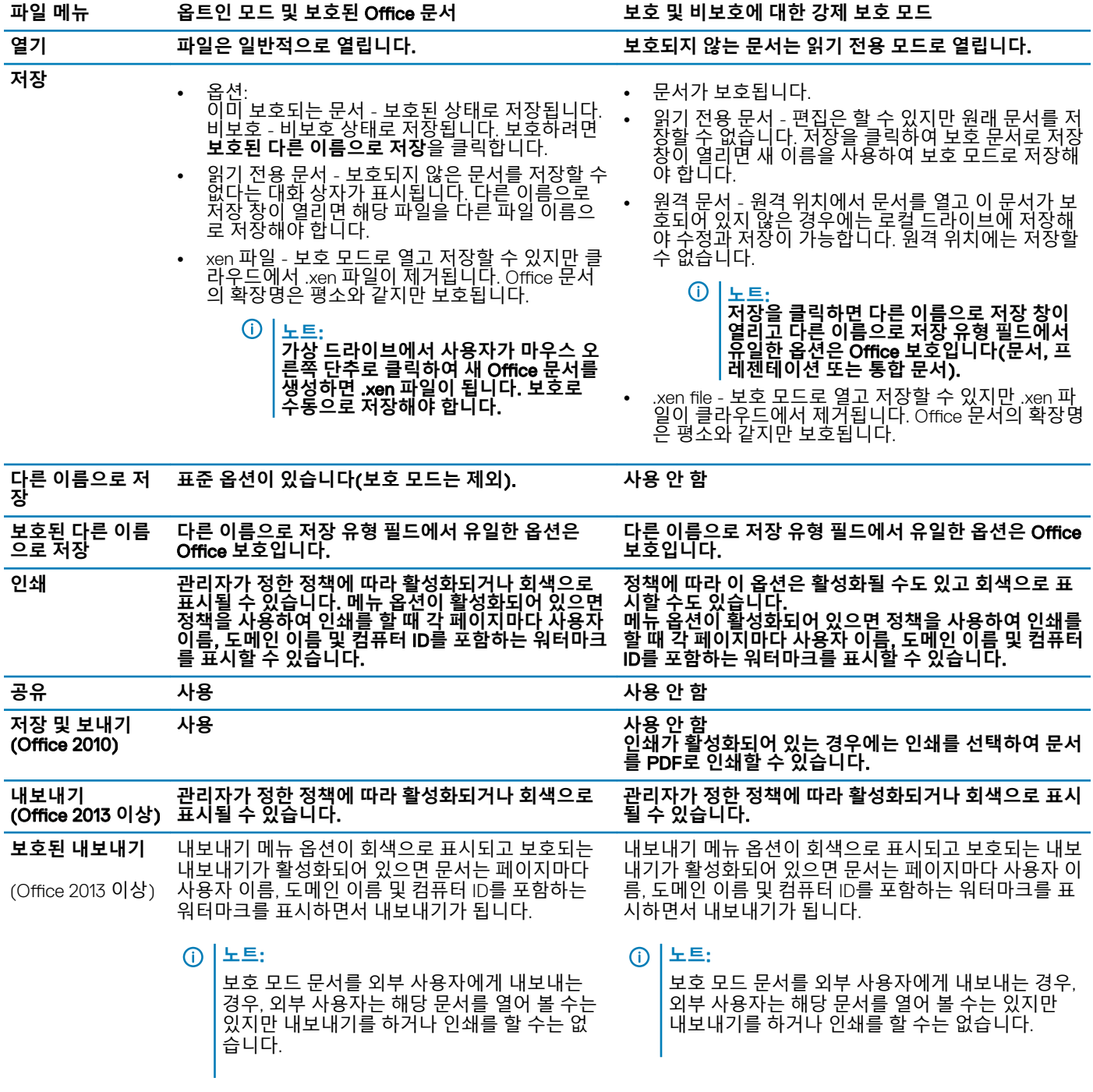

### **보호된** Office **문서를 사용하여 온라인으로 작업하기**

보호된 Office 문서를 만들 때는 해당 문서에 대한 키가 생성되기 때문에 온라인으로 작업하는 것이 가장 좋습니다. 컴퓨터에 이미지 를 재설치해야 했고 보호된 Office 문서를 오프라인으로 만들었다면 관리자에게 말해야 합니다.

### **매크로가 활성화된 보호된 문서를 이용하여 온라인으로 작업하기**

매크로가 활성화된 보호된 문서에서는 매크로가 존재하지만 차단됩니다. 하지만 현재 Data Guardian에서는 새로 보호되는 문서 (.docm, .pptm, .xlsm)를 닫고 다시 연 후에만 매크로가 활성화된 문서를 제어할 수 있습니다. 또한 매크로가 보호되지 않은 보호된 문 서를 저장하는 경우에는 해당 문서를 닫고 다시 열어야 매크로를 실행할 수 있습니다.

### **보호된** Office **문서를** Outlook **이메일에 첨부하기**

<span id="page-18-0"></span>Outlook 이메일에 보호된 Office 문서를 첨부하는 경우에는 **텍스트로 삽입** 대신에 삽입을 선택합니다. 텍스트로 삽입에서는 문서의 콘 텐츠를 직접 이메일의 본문에 붙여 넣고 콘텐츠는 더 이상 보호되지 않습니다.

### **옵트인 모드에 대한 문제 해결**

파일 > 정보에서 인쇄가 회색으로 표시되어 있으면 Data Guardian 정책에서 보호된 Office 문서에 대한 인쇄를 비활성화한 것입니다. 그렇지만 현재 Windows 탐색기에서 보호된 Office 파일을 마우스 오른쪽 단추로 클릭해도 (인쇄 옵션이 회색으로 표시되지 않습니다. 하지만 인쇄를 선택하면 다음과 같은 일이 발생합니다.

- Word Word가 작동을 멈추었다는 대화 상자가 표시됩니다.
- Excel 인쇄가 정책에 의해 비활성화되었다는 대화 상자가 표시됩니다.
- Powerpoint 인쇄가 정책에 의해 비활성화되었다는 대화 상자가 표시됩니다. 확인을 클릭하면 문서가 보호되어 있다는 표지 페이 지가 인쇄됩니다.

### **어떤 옵트인 모드 문서가 보호되는지를 결정하기**

강제 보호 모드를 사용하면 모든 Office 문서가 보호됩니다. 옵트인 모드를 사용하고 있는데 어떤 문서의 보호 여부를 알고 싶으면 해 당 문서를 열어보십시오. 제목 표시줄에 보호 여부가 나타날 것입니다.

### **보호된** Office **문서에 대한 추가 메뉴 옵션**

Office 문서의 유형(보호 또는 비보호)이 다음과 같은 사항에 영향을 줄 수 있습니다.

### **마우스 오른쪽 단추로 클릭** > **보호**

Office 문서를 마우스 오른쪽 단추로 클릭하고 **보호**를 선택할 수 있습니다. 표시를 하려면 메뉴 옵션에 콘텐츠를 추가해야 합니다. 빈 문서는 보호할 수 없습니다.

#### **파일 속성** > Dell Data Guardian **탭**

보호된 Office 문서에서 마우스 오른쪽 버튼으로 클릭하고 **속성**을 선택하면 파일의 키 ID와 액세스 및 엠바고 데이터와 같은 정보와 함 께 Dell Data Guardian 탭이 표시됩니다.

#### **붙여넣기**

관리자가 Office 문서를 보호하기 위한 정책을 설정한다면 다음과 같습니다.

- 데이터를 원래의 보호된 문서에 복사하고 붙여넣을 수 있습니다.
- 보호된 문서에서 보호되지 않는 문서로 복사를 하거나 붙여넣기를 할 수는 없습니다. 클립보드에 아무것도 표시되지 않고 보호되 지 않거나 관리되지 않는 문서에는 붙여넣기를 할 수 없다는 엔터프라이즈별 텍스트 메시지가 표시됩니다.

**노트**:

보호된 문서에서 텍스트를 잘라내고 보호되지 않은 문서에서 메시지가 나타나면 보호되는 문서에서 **실행 취소**를 클릭하 여 텍스트를 검색합니다.

#### **보호 모드에서 끌어 놓기**

보호된 Word 문서에 콘텐츠를 끌어 놓을 수 있습니다. 현재 보호되는 Power Point 및 Excel 파일에서는 끌어 놓기가 비활성화되어 있 습니다.

#### **봉투 및 라벨용 인쇄**

(dell

보호된 Office 문서를 인쇄할 때 워터마크를 추가하는 정책을 관리자가 설정한 경우에는 다음과 같은 단계를 따라 봉투나 라벨을 인쇄 하십시오.

1 Word 문서에서 **우편물** 탭을 선택합니다.

- <span id="page-19-0"></span>2 **봉투** 또는 **라벨** 옵션을 선택합니다.
- 3 주소를 입력하거나 반환한 후에 **인쇄**를 클릭합니다.
	- **노트**: **사용자가 다른 옵션을 사용하여 인쇄를 하고 관리자가 인쇄된** Office **문서에 워터마크를 추가하는 정책을 설정하 였다면 봉투나 라벨에 워터마크가 표시될 것입니다**.

### **변조 및 보호되는** Office **문서**

Data Guardian은 보호된 Office 문서를 스캔하여 어떤 형태의 변조를 감지할 수 있습니다.

내부 사용자가 보호된 Office 문서를 변조할 경우 다음과 같습니다.

- Data Guardian이 일부 변조를 복구하거나 복원할 수 있습니다.
- 변조를 복구할 수 없는 경우에는 파일이 변조되었고 관리자에게 문의해야 한다는 메시지가 있는 대화 상자가 표시될 수 있습니다.

권한이 없는 사용자가 보호된 Office 문서를 열면 표지 페이지만 표시됩니다. 권한이 없는 사용자가 표지 페이지를 수정하는 경우, Data Guardian은 권한이 있는 사용자가 보호 대상으로 다시 저장한 시점으로 표지 페이지를 복원합니다.

## **외부 사용자와 보호된** Office **문서**

### **날짜 제한을 추가하여 보안을 향상**

Data Guardian에서 보호된 Office 문서를 클라우드로 업로드하고 다음과 같이 공유할 수 있습니다.

- 모든 내부 Data Guardian 사용자가 해당 문서를 볼 수 있습니다.
- 정책에 따라 외부 사용자가 해당 문서를 볼 수 있습니다.

또한 선택적으로 외부 사용자에 대한 보안 강화를 위해 외부 사용자가 보호된 Office 문서를 볼 수 있는 시간을 제한하기 위한 날짜 제 한을 추가할 수도 있습니다.

- 1 **파일** > **정보** > **날짜 제한**을 선택합니다.
- 2 드롭다운 옵션에서 외부 사용자가 문서를 볼 수 있는 시작 및 종료 날짜와 시간을 선택합니다.

### **노트**:

문서는 보내지만 대상 날짜 및 시간이 될 때까지 외부 사용자가 문서를 보지 못하게 하려면 시작 날짜 및 시간은 미래가 될 수 있습니다.

### 3 **확인**을 클릭합니다.

문서가 저장되고, 보호되고, 닫힌 다음에 다시 열릴 것입니다.

**노트**:

보호되지 않는 Office 문서에 대한 날짜를 수정한 다음에 취소를 클릭할 경우 Data Guardian은 계속 해당 파일을 보호합 니다.

### **노트**:

현재 보호된 Office 문서에 날짜 제한을 추가한 다음에 네트워크 드라이브에 저장하려고 한다면 파일을 로컬에 저장한 다음에 네트워크에 복사해야 합니다.

외부 사용자가 날짜 및 시간 범위 이후에 파일을 열면 파일에 액세스 제한이 있으며 외부 사용자는 파일의 작성자에게 문의할 수 있다 는 대화 상자가 표시됩니다. 대화 상자에는 외부 사용자에 대한 날짜는 표시되지 않습니다.

사용자가 시작 날짜 필드를 미래의 날짜나 시간으로 설정하고 외부 사용자가 이 시간이 되기 전에 파일을 열려고 하면 액세스 제한 때 문에 해당 날짜 및 시간이 될 때까지 파일을 열 수 없다는 대화 상자가 표시됩니다.

## <span id="page-20-0"></span>**인터넷 연결 없이 작업**

인터넷 연결을 하지 않고도 파일 탐색기를 통하여 로컬 드라이브에서 클라우드 동기화 파일을 계속 볼 수 있습니다. 하지만 DDG VDisk 가상 드라이브는 표시되지 않습니다. 또한 인터넷에 연결될 때까지 변경사항이 클라우드에서 동기화되지 않습니다.

## **폴더 경로 이름의 문자 제한**

Windows 경로 이름은 248자의 제한이 있습니다.

클라우드에서는 이러한 제한이 없습니다. 따라서, 폴더 및 하위 폴더를 이 제한을 넘는 경로 이름으로 생성할 수 있습니다. 그러나 로 컬 Windows에서는, 이 제한을 넘는 경로 이름으로 폴더를 생성할 수 없습니다. 따라서, 폴더 및 하위 폴더의 경로 이름을 248자로 제한 하도록 확인하십시오.

## Dropbox for Business

Dropbox for Business의 경우, 특별한 요구사항이 있습니다. 클라우드 동기화 [클라이언트](#page-11-0) 설치를 참조하십시오.

## **클라우드 저장소 서비스 도움말**

Data Guardian을 사용하기 전에 클라우드 저장소 서비스에 대한 정보를 파악하십시오. 다음 사이트에서 Dropbox for Business 지원을 받을 수 있습니다.

#### <https://www.dropbox.com/help>.

클라우드 저장소 서비스의 웹 사이트에 파일을 업로드할 수 있지만 가장 좋은 방법은 DDG VDisk 가상 드라이브에서 폴더와 파일로 작 업하는 것입니다.

### Data Guardian **및** Dropbox for Business**를 연결합니다**.

회사에서 Dropbox for Business를 사용할 경우, Data Guardian이 연결된 상태를 유지하는 것을 허용해야 합니다.

연결을 하려면,

- 1 시스템 트레이에서 Data Guardian 아이콘을 클릭한 다음에 Dropbox > **연결**을 선택합니다.
- 2 Dropbox 인증 창에서 정보를 읽고 **다음**을 클릭합니다.
- 3 Dropbox 업무 계정과 개인 계정을 연결해 놓았다면, 이제 그 중 하나를 선택하라는 프롬프트가 표시됩니다. 여기서 업무 계정을 선택해야 합니다.
- 4 Data Guardian이 Dropbox 파일 및 폴더에 액세스하도록 허용하라는 프롬프트에서 **허용**을 클릭합니다.
- 5 **마침**을 클릭합니다.

### **폴더에 선택적 동기화 설정**

폴더를 선택적으로 동기화하려면 다음을 수행합니다.

- 1 시스템 트레이에서 Dropbox for Business 아이콘을 클릭합니다.
- 2 **설정** 아이콘을 클릭하고 **기본 설정**을 선택합니다.
- 3 **계정** 탭을 클릭한 다음에 **선택적 동기화**를 클릭합니다.
- 4 컴퓨터에서 동기화하고자 하는 폴더 또는 하위 폴더들만 선택합니다.

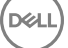

- 5 **업데이트**를 클릭합니다.
- 6 업데이트 확인 대화상자에서 **확인**을 클릭합니다.
- 7 Dropbox 환경 설정 창에서 **확인**을 클릭합니다. 시스템 트레이에 폴더가 동기화되고 있음을 나타내는 팝업이 표시됩니다.

사용자가 업무 계정만을 가질 수 있는지 아니면 업무 폴더와 개인 폴더를 모두 사용할 수 있는지를 회사에서 결정할 것입니다. 암호화하지 않아도 되는 데이터 또는 개인 파일이 포함된 기존 폴더를 제외하려면 Data Guardian을 설치하기 전에 해당 폴더의 선택을 취소합니다. 그렇게 하지 않으면 사용자의 개인 데이터가 암호화될 것입니다.

### Dropbox for Business **시스템 트레이 아이콘 사용하기**

시스템 트레이에서 Dropbox 아이콘을 클릭합니다.

• 웹 사이트의 경우 - 지구본 아이콘을 선택합니다.

### **노트**:

Chrome 또는 Firefox를 사용하여 Dropbox.com을 열 경우, 파일 및 폴더 작업을 마친 후에 해당 브라우저를 꼭 닫으십시오. 브라우저의 다른 탭을 열어도, 해당 내용은 암호화됩니다. 여기에는 이메일, 첨부 파일, 또는 브라우저를 사용한 업로드가 포함될 수 있습니다.

• 폴더의 경우 - Dropbox 폴더 아이콘을 선택합니다. 그러면 DDG VDisk 가상 드라이브로 리디렉션됩니다.

### Dropbox for Business **컨텍스트 메뉴 사용하기**

Windows 탐색기에 Data Guardian을 설치하면 Dropbox for Business에 컨텍스트 메뉴가 생깁니다.

**노트**:

Data Guardian을 Dropbox에 연결해야 합니다.

컨텍스트 메뉴에 액세스하려면 Windows 탐색기에서 Dropbox 폴더를 열고 특정 파일을 마우스 오른쪽 버튼으로 클릭합니다. 클라우 드 아이콘은 다음 옵션들을 제공합니다.

- Secure Dropbox 링크 공유
- Dropbox.com에서 보기
- 이전 버전 보기

## **업무 및 개인** Dropbox **계정 사용하기**

회사에 Dropbox for Business가 있고 사용자가 개인 Dropbox 계정을 업무 계정과 연결하는 것을 허용한다면, 관리자가 이들 계정에 대 해 설정한 정책들을 숙지해야 합니다. 예를 들어, 회사에서는 다음과 같은 정책들을 설정할 수 있습니다.

• 업무 파일과 개인 파일을 모두 암호화합니다.

또는

• 업무 파일과 폴더만을 암호화합니다. 개인 파일은 암호화하지 않은 상태로 유지합니다. 보안을 위해, 회사에서는 감사 정책을 시행할 수 있습니다. 개인 폴더의 파일 이름들이 기록되어 Dell Data Protection Server로 전송 됩니다.

업무 및 개인 Dropbox 계정을 사용하는 경우, 개인 Dropbox 폴더에 업무 파일을 저장하지 마십시오.

### **개인 계정 내 폴더 암호 해제**

<span id="page-22-0"></span>개인 폴더를 실수로 암호화한 경우, 관리자는 사용자 폴더의 암호화를 관리할 수 있는 임시 액세스 권한을 부여할 수 있습니다. 암호 화를 해제해야 할 폴더를 선택 해제합니다. 그리고 계정의 연결을 해제하거나 암호화되지 않은 상태로 유지되어야 할 개인 폴더들의 동기화를 해제함으로써 폴더를 동기화에서 제거할 수 있습니다.

## OneDrive for Business/ Unified OneDrive

**노트**:

Data Guardian은 Microsoft Office 365에서는 지원되지 않습니 다.

**노트**:

OneDrive for Business에서는 데이터 공유가 지원되지 않습니다.

## **클라우드 저장소 서비스 도움말**

Data Guardian을 사용하기 전에 클라우드 저장소 서비스에 대한 정보를 파악하십시오. 다음 사이트에서 OneDrive for Business 지원을 받을 수 있습니다.

<http://windows.microsoft.com/en-us/onedrive/onedrive-help#onedrive=other>.

클라우드 저장소 서비스의 웹 사이트에 파일을 업로드할 수 있지만 가장 좋은 방법은 DDG VDisk 가상 드라이브에서 폴더와 파일로 작 업하는 것입니다.

## **폴더에 선택적 동기화 설정**

폴더를 선택적으로 동기화하려면 다음을 수행합니다.

- 1 시스템 트레이에서 OneDrive for Business/ Unified OneDrive 아이콘을 마우스 오른쪽 단추로 클릭하고 **새 라이브러리 동기화**를 클릭합니다.
- 2 라이브러리 URL을 입력합니다.
- 3 **지금 동기화**를 선택합니다.
- 4 **내 파일 표시**를 선택합니다.

### OneDrive for Business **시스템 트레이 아이콘 사용하기**

시스템 트레이에서 다음을 수행합니다.

- 웹 사이트의 경우 마우스 오른쪽 단추로 클릭하고 OneDrive.com**으로 이동**을 선택합니다.
- 폴더의 경우 마우스 오른쪽 단추나 왼쪽 단추로 클릭하고 OneDrive for Business **폴더 열기**를 선택합니다. 이렇게 하면 DDG VDisk 가상 드라이브로 리디렉션됩니다.

### Data Guardian **및** OneDrive **또는** OneDrive for Business**에 대한 보안 고려 사항**

Dell Data Guardian은 데이터를 안전하게 만들기 위해 폴더와 파일을 암호화합니다. Data Guardian은 동기화 클라이언트와 함께 작동하 기 때문에 이러한 고려 사항을 알아야 합니다.

- 다운로드가 진행되고 있는 동안에는 취소를 선택하지 마십시오. 이렇게 하면 오류가 발생합니다. 파일을 삭제하려면 다운로드가 완료될 때까지 기다리십시오.
- Windows 8.1의 Microsoft OneDrive의 경우, 동기화 클라이언트에 존재하는 것처럼 보이지만 실제로는 다운로드되지 않는 자리 표 시자 파일이 있습니다. 따라서 Dell Data Guardian이 암호화를 할 수 없습니다. 자리 표시자 파일을 열면 Data Guardian이 해당 파일

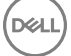

<span id="page-23-0"></span>이 보호되지 않을 것이라는 대화 상자를 표시합니다. 마우스 오른쪽 단추로 클릭하고 **다운로드**를 선택하면 Data Guardian이 .xen 파일로 변환됩니다.

## **Dropbox**

## **클라우드 저장소 서비스 도움말**

Data Guardian을 사용하기 전에 클라우드 저장소 서비스에 대한 정보를 파악하십시오.<https://www.dropbox.com/help>에서 Dropbox 지 원을 구할 수 있습니다.

클라우드에서 파일을 만들고 클라우드 저장소 서비스의 웹사이트에 파일을 업로드할 수도 있지만 DDG VDisk 가상 드라이브에서 폴 더 및 파일로 작업을 하는 것이 가장 좋은 방법입니다.

### **노트**:

Dropbox 및 Data Guardian을 사용하는 경우에 클라우드에서 Office 파일을 만들고 동기화를 시키면 .xen 파일로 암호화됩니다. 따 라서 가상 드라이브에서는 읽기 전용 모드로 열립니다. 편집할 수 없습니다.

가상 드라이브의 모든 폴더를 삭제하는 경우에 파일은 삭제되지만 폴더는 남아 있을 수 있습니다. 이 경우에는 클라우드에서 폴더를 삭제하십시오.

### **폴더에 선택적 동기화 설정**

폴더를 선택적으로 동기화하려면 다음을 수행합니다.

- 1 시스템 트레이에서 Dropbox 아이콘을 클릭합니다.
- 2 **설정** 아이콘을 클릭하고 **기본 설정**을 선택합니다.
- 3 **계정** 탭을 클릭한 다음에 **선택적 동기화**를 클릭합니다.
- 4 컴퓨터에서 동기화하고자 하는 폴더 또는 하위 폴더들만 선택합니다.
- 5 **업데이트**를 클릭합니다.
- 6 업데이트 확인 대화상자에서 **확인**을 클릭합니다.
- 7 Dropbox 환경 설정 창에서 **확인**을 클릭합니다. 시스템 트레이에 폴더가 동기화되고 있음을 나타내는 팝업이 표시됩니다.

### Dropbox **시스템 트레이 아이콘 사용하기**

시스템 트레이에서 Dropbox 아이콘을 클릭합니다.

• 웹 사이트의 경우 - 지구본 아이콘을 선택합니다.

### **노트**:

Chrome 또는 Firefox를 사용하여 Dropbox.com을 열 경우, 파일 및 폴더 작업을 마친 후에 해당 브라우저를 꼭 닫으십시오. 브라우저의 다른 탭을 열어도, 해당 내용은 암호화됩니다. 여기에는 이메일, 첨부 파일, 또는 브라우저를 사용한 업로드가 포함될 수 있습니다.

• 폴더의 경우 - Dropbox 폴더 아이콘을 선택합니다. 그러면 DDG VDisk 가상 드라이브로 리디렉션됩니다.

## Data Guardian **및** Dropbox**에 대한 보안 고려 사항**

가상 시스템을 실행하고 있는 경우에는 서버 데스크탑에서 브라우저로 파일을 끌어 놓지 마십시오. 이렇게 하면 파일이 보호되지 않 습니다. 브라우저에서 업로드 옵션을 사용하거나 바탕 화면에서 파일을 DDG VDisk 가상 드라이브로 끌어 놓습니다.

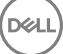

## <span id="page-24-0"></span>Dropbox FAQ

### **질문**

제 Dropbox 계정에 서로 충돌하는 파일들이 있습니다. 클라우드에서 이 파일들을 삭제해도 계속해서 생성됩니다.

### **답변**

가끔 특정 폴더가 이미 공유되어 있는데 그 이후에 여러 개의 Data Guardian 계정이 동시에 활성화되면 이러한 파일이 동시에 생성되 는 것처럼 보일 때가 있습니다. 원래의 파일을 보존하기 위해, Dropbox는 이름과 유형이 같은 여러 개의 파일을 생성하여 클라우드에 배치할 것입니다. 그러므로 Data Guardian은 모든 파일이 충돌 없이 생성되게 할 것입니다.

### **해결 방법**

- 1 해당 파일을 공유하는 모든 사람이 협력하여 Dropbox 응용 프로그램에서 해당 폴더의 동기화를 선택 해제해야 합니다. [Dropbox](#page-20-0) [for Business](#page-20-0)를 참조하십시오.
- 2 각 로컬 시스템에서 모든 파일과 해당 폴더가 삭제된 후, 한 사람이 클라우드에 액세스하여 중복 파일들을 삭제해야 합니다.

그 다음, 각자가 선택적 동기화를 사용하여 해당 폴더를 동기화 목록에 다시 추가할 수 있습니다.

### Box

## **클라우드 저장소 서비스 도움말**

Data Guardian을 사용하기 전에 클라우드 저장소 서비스에 대한 정보를 파악하십시오. Box 지원은 https://support.box.com/home에 있 습니다.

클라우드 저장소 서비스의 웹 사이트에 파일을 업로드할 수 있지만 가장 좋은 방법은 DDG VDisk 가상 드라이브에서 폴더와 파일로 작 업하는 것입니다.

**노트**:

Internet Explorer를 사용하여 파일을 Box 클라우드 저장소 서비스로 업로드하거나 파일을 여는 경우에 파일 탐색기 창에서 지연이 발생할 수 있습니다.

**노트**:

**D**<sup></sup>

Box Tools 및 Box Edit는 Data Guardian에서 지원되지 않습니다. Box Tools를 사용하면 블루 스크린 상태가 발생할 수 있습니다.

## **폴더에 선택적 동기화 설정**

폴더를 선택적으로 동기화하려면 다음을 수행합니다.

- 1 시스템 트레이에서, Box 아이콘을 마우스 우측 버튼으로 클릭하고 Box **웹 사이트 열기**를 선택합니다.
- 2 클라우드 동기화 클라이언트에서 폴더를 마우스 우측 버튼으로 클릭하고 **폴더를 컴퓨터와 동기화**를 선택합니다.
- 3 동기화 폴더 창에서 **폴더 동기화**를 클릭합니다. 시스템 트레이 아이콘에 설정이 적용되고 있음이 표시됩니다. 몇 분 정도 걸릴 수 있습니다.
- 4 완료되면 Windows **탐색기 >** Box **동기화**로 이동합니다. 동기화된 폴더는 체크 표시와 함께 표시됩니다.

## Box **시스템 트레이 아이콘 사용하기**

시스템 트레이에서 Box 아이콘을 마우스 오른쪽 버튼으로 클릭합니다.

- <span id="page-25-0"></span>• 웹 사이트의 경우 - Box **웹 사이트 열기**를 선택합니다.
- 폴더의 경우 Box **동기화 폴더 열기**를 선택합니다. 이렇게 하면 DDG VDisk 가상 드라이브로 리디렉션됩니다.

## Box **동기화 클라이언트** FAQ

### **질문**

저는 Box 동기화 클라이언트를 사용하고 있습니다. 로컬에서 새 폴더를 생성하고 파일 몇 개를 추가하였습니다. 동기화 클라이언트는 작동하는 것 같은데, 클라우드에 아무것도 생성되지 않았습니다.

#### **답변**

Box 동기화 클라이언트는 새 폴더와 파일에 관한 정보를 수집하는 데 시간이 약간 필요합니다. 다른 동기화 클라이언트와 달리, 이 과 정에 몇 분 정도가 소요될 수 있습니다. 폴더와 파일을 새로 생성하기 전에 동기화 클라이언트가 작업을 완료할 때까지 몇 분 정도 기 다리십시오.

#### **질문**

저는 Box 동기화 클라이언트를 사용하고 있습니다. 기본 파티션에 공간이 부족해서 다른 드라이브로 옮겼습니다. 이제 내 Box 파일 폴더에 **새 폴더**라는 이름의 폴더가 여러 개 생성되었습니다.

#### **답변**

일반적으로 두 컴퓨터 사이에서 파일들이 동일한 파일 공유로 동기화될 때 한 사람이 그 폴더를 다른 위치로 옮기면 다른 사람들이 그 파일 공유에 생성하는 새 폴더들이 **새 폴더**라는 이름의 텅 빈 폴더를 생성하게 됩니다.

#### **해결 방법**

새 폴더를 클라우드에서 직접 삭제하십시오. 그 폴더를 공유하고 있는 모든 시스템에서 그 폴더가 삭제될 것입니다.

### Data Guardian **및** Box**에서의 보안 고려 사항**

Box 클라우드 웹 사이트에 파일을 만들면 파일이 동기화됩니다. 하지만 암호화된 파일로 다운로드됩니다.

Internet Explorer를 사용하여 Box에서 업로드를 하거나 열기를 할 때 지연이 발생할 수 있습니다.

## Google Drive

### **클라우드 저장소 서비스 도움말**

Data Guardian을 사용하기 전에 클라우드 저장소 서비스에 대한 정보를 파악하십시오. Google Drive 지원은 [https://](https://support.google.com/drive/?hl=en#topic=14940) [support.google.com/drive/?hl=en#topic=14940](https://support.google.com/drive/?hl=en#topic=14940)에 있습니다.

클라우드 저장소 서비스의 웹 사이트에 파일을 업로드할 수 있지만 가장 좋은 방법은 DDG VDisk 가상 드라이브에서 폴더와 파일로 작 업하는 것입니다.

### **폴더에 선택적 동기화 설정**

폴더를 선택적으로 동기화하려면 다음을 수행합니다.

1 시스템 트레이에서 Google Drive 아이콘을 클릭합니다.

- <span id="page-26-0"></span>2 "설정" 아이콘을 클릭합니다.
- 3 **기본 설정**을 선택합니다.
- 4 선택해서 동기화를 하려면 **이 폴더만**을 클릭합니다.
- 5 클라우드에서 보호할 필요가 없는 폴더의 확인란은 선택 해제합니다.
- 6 **적용**을 클릭합니다.
- 7 확인하려면 **계속**을 클릭합니다.

## Google Drive **시스템 트레이 아이콘 사용하기**

시스템 트레이에서 Google Drive 아이콘을 클릭합니다.

- 웹 사이트의 경우 **웹에서** Google Drive **방문하기**를 선택합니다.
- 폴더의 경우 Google Drive **열기** 폴더를 선택합니다. 이렇게 하면 DDG VDisk 가상 드라이브로 리디렉션됩니다.

### Data Guardian **및** Google Drive**에서의 보안 고려 사항**

Data Guardian은 데이터를 보호하기 위해 폴더와 파일을 암호화합니다. Data Guardian은 동기화 클라이언트와 함께 작동하기 때문에 이러한 고려 사항을 알아야 합니다.

• 회사 보안 정책에서 Data Guardian과 함께 Google Docs를 사용하는 것을 금지합니다. Data Guardian을 설치할 때 이 정책에 관한 대 화 상자가 표시됩니다. 자세한 내용은 IT 관리자에게 문의하십시오.

Google Drive에는 사용자가 실시간으로 문서를 공동 작업할 수 있는 Google Docs 앱이 포함되어 있습니다. 하지만 공동 작업은 Google 서버에서 이루어지며 해당 파일이 암호화되지 않습니다. Windows 및 Data Guardian에서 사용자가 만든 모든 Google Docs 는 Google Docs 동기화 클라이언트 폴더에 표시됩니다.

하지만 폴더를 열 때 Data Guardian이 해당 문서를 암호화할 수 없다는 것을 경고하는 대화 상자가 표시됩니다. 또한 데이터 보안 을 위해 관리자는 동기화되는 Google Docs를 식별하는 보고서를 실행할 수도 있습니다.

• Google Drive에는 **제거**(휴지통으로 제거)와 **삭제** 옵션이 모두 있습니다. Data Guardian이 있는 Google Drive에는 다른 Data Guardian 기능과 일치하도록 삭제만 있습니다.

**노트**:

Data Guardian 가상 드라이브에서 여러 개의 파일을 삭제하였는데 브라우저나 명령줄에서 일부가 계속 표시되면 브라우저 나 명령줄에서 삭제하십시오.

• Google Drive에서는 파일을 DDG VDisk 가상 드라이브로 복사할 때 속성이 없어진다는 경고가 나타날 수도 있습니다. 이들은 보안 특성입니다.

## **OneDrive**

```
노트:
```
**D**ELI

```
Data Guardian은 Microsoft Office 365에서는 지원되지 않습니
다.
```
## **클라우드 저장소 서비스 도움말**

Data Guardian을 사용하기 전에 클라우드 저장소 서비스에 대한 정보를 파악하십시오. OneDrive 지원은 [http://](http://windows.microsoft.com/en-us/onedrive/onedrive-help#onedrive=other) [windows.microsoft.com/en-us/onedrive/onedrive-help#onedrive=other](http://windows.microsoft.com/en-us/onedrive/onedrive-help#onedrive=other)입니다.

<span id="page-27-0"></span>클라우드 저장소 서비스의 웹 사이트에 파일을 업로드할 수 있지만 가장 좋은 방법은 DDG VDisk 가상 드라이브에서 폴더와 파일로 작 업하는 것입니다.

## **폴더에 선택적 동기화 설정**

폴더를 선택적으로 동기화하려면 다음을 수행합니다.

- 1 시스템 트레이에서 OneDrive 아이콘을 마우스 우측 버튼으로 클릭하고 **설정**을 클릭합니다.
- 2 **폴더 선택** 탭을 선택한 후 **폴더 선택**을 클릭합니다.
- 3 그 다음에는 **동기화할 폴더 선택**을 선택합니다.
- 4 폴더 목록이 표시됩니다. 폴더 동기화를 위한 확인란을 선택하거나 지웁니다. **확인**을 클릭합니다.
- 5 **확인**을 클릭합니다.
- 6 시스템 트레이 아이콘에 설정이 적용되고 있음이 표시됩니다. 몇 분 정도 걸릴 수 있습니다.
- 7 완료되면 Windows Explorer **>** OneDrive로 이동합니다. 동기화된 폴더는 체크 표시와 함께 표시됩니다.

### OneDrive **시스템 트레이 아이콘 사용하기**

시스템 트레이에서 다음을 수행합니다.

- 웹 사이트의 경우 마우스 오른쪽 단추로 클릭하고 OneDrive.com**으로 이동**을 선택합니다.
- 폴더의 경우 마우스 오른쪽 단추나 왼쪽 단추로 클릭하고 OneDrive **폴더 열기**를 선택합니다. 이렇게 하면 DDG VDisk 가상 드라 이브로 리디렉션됩니다.

### Data Guardian **및** OneDrive **또는** OneDrive for Business**에 대한 보안 고려 사항**

[Data Guardian](#page-44-0) 및 동기화 클라이언트에 대한 보안 고려 사항을 참조하십시오.

## Data Guardian **시스템 트레이 메뉴 항목 이해**

세부 정보 화면

Data Guardian 세부 정보 화면에는 다음과 같은 유용한 정보가 제공됩니다.

- 기술 지원을 위해, 사용자가 상태 또는 버전 정보를 제공할 수 있습니다.
- .xen 파일과 연관되어 있고 난독화되지 않은 파일명을 확인하려면 **파일 > 파일 상태**를 선택합니다.
- 파일 이름을 검색하려면 오른쪽 하단에서 복사를 선택하고 콘텐츠를 Word 파일에 붙여 넣습니다.
- 누가 폴더를 소유하고 있는지 확인하려면, 폴더를 선택하고 폴더 소유권 열로 스크롤합니다.

세부사항 화면에 액세스하려면,

Data Guardian 시스템 트레이 아이콘을 클릭한 다음에 **세부 정보**...를 클릭합니다.

세부 정보 화면의 왼쪽 상단에 다음 정보가 표시됩니다.

**서비스 상태**: Data Guardian Windows Service의 상태. 중지됨, 보류 시작, 보류 중지, 실행 중, 보류 계속, 보류 일시 중지, 일시 중지됨 값 이 있습니다.

**실행 상태**: 장치 활성화 상태. 활성화, 재활성화 중, 일시 중지됨, 일시 중지 값이 있습니다.

**사용자 모드**: 내부 사용자 - 이 도메인 주소 내의 사용자

**외부 사용자** - 이 도메인 주소 밖의 사용자

**등록 이메일**: 내부 사용자의 경우 도메인 이메일 주소입니다. 외부 사용자의 경우, 사용자가 등록되어 있는 이메일입니다.

**서버** URL:이 클라이언트와 통신하는 DDP EE Server/VE Server.

**마지막 정책 수정일**: 정책이 마지막으로 수정되고 클라이언트에서 사용한 날짜와 시간.

**정책 버전**: DDP EE Server/VE Server에서 생성한 정책 버전.

세부 정보 화면의 **파일** 영역에는 다음과 같은 정보가 표시됩니다.

**이름**: 파일의 이름

**클라우드**: 흐린 파일명이나 파일의 비보호 여부를 나열합니다.

**파일 상태**: 이 값은 폴더 소유자를 표시합니다. 값은 키 ID로 결정됩니다.

**처리 상태**: 파일이 키가 필요한지 완료 상태인지를 표시합니다.

**엔터프라이즈**: 기본 서버를 목록에 표시합니다. 이 열에 *Error: Key Not From Your Server(*오류*:* 서버의 키가 아닙니다*)*라는 메시지가 표시되면 키가 해당 엔터프라이즈의 서버에 속한 것이 아닙니다. 암호화된 파일을 위한 키는 반드시 귀하의 엔터프라이즈 서버에 속 해야 합니다.

**키**: 폴더에 할당된 키 ID(새 파일이 이 키를 사용하여 암호화됨)

**폴더**: 폴더의 모든 경로명.

**마지막 수정일**: 파일이 수정된 날짜.

**지속성 상태**: 이것은 파일이 디스크에 있는지 여부를 표시합니다.

XEN **파일 읽기**: 참 또는 거짓.

**브라우저 생성**: 참 또는 거짓.

로그 파일을 보려면 세부 정보 화면의 좌측 하단에서 **로그 보기**를 클릭합니다.

### **노트**:

**D**ELI

로그 파일은 C:\ProgramData\Dell\Dell Data Protection\Dell Data Guardian에도 있습니다.

세부 정보 화면의 **폴더** 영역에는 다음과 같은 정보가 제공됩니다.

**이름**: 폴더의 이름

**키**: 폴더에 할당된 키 ID(새 파일이 이 키를 사용하여 암호화됨)

**동기화 클라이언트**: 해당 폴더를 동기화하는 마지막 동기화 클라이언트(클라우드 동기화 [클라이언트](#page-7-0) 참조).

**폴더 소유권**: 이 값은 폴더 소유자를 표시합니다. 값은 키 ID로 결정됩니다.

**재정의**: 옵션에는 없음 및 기존이 있습니다. 기존 파일은 보호되지 않습니다. 또한, 폴더 관리 및 몇몇 보호되지 않은 파일에 액세스할 수 있는 경우, 이 열은 해당 폴더들이 보호되지 않는다는 것을 나타냅니다.

**난독 처리 유형**: 사용자의 엔터프라이즈에서 클라우드 저장소를 관리하는 경우, 이것은 어떤 유형의 .xen 파일이 클라우드에 생성될 지를 나타내는 각 폴더에 설정된 정책입니다. 이 정책은 관리자가 설정합니다. 관리자가 *확장명만*을 선택한다면 ".xen" 확장명이 있는 실제 파일 이름이 표시됩니다. 관리자가 *Guid*를 선택한다면 ".xen" 확장명이 있는 암호화된 파일 이름이 표시됩니다. 이 정책 설정은 새 폴더에만 적용됩니다. 기본은 *확장명만*입니다.

## <span id="page-29-0"></span>**폴더 메뉴 관리**

임시로 일부 관리자가 둘 이상의 사용자가 공유하는 폴더에 대한 문제를 해결해야 할 수 있습니다. 관리자에게 폴더 관리 옵션에 대한 권한을 요청할 수 있습니다. 대개 이 옵션은 임시 옵션입니다.

## **정책 업데이트 확인**

관리자가 정책을 수정하고 정책 업데이트를 사용자에게 통보하는 경우에는 Windows 시스템 트레이로 이동하여 Dell Data Protection | Data Guardian 아이콘을 클릭하고 **정책 업데이트 확인**을 선택합니다.

관리자가 Microsoft Word에서 생성된 파일을 보호하기 위한 정책을 수정하는 경우에는 해당 업데이트가 적용되도록 Word를 닫아야 합니다.

## **로그 파일 찾기**

문제 해결을 위해 관리자가 로그 파일을 요청할 수 있습니다.

로그 파일을 찾으려면 다음을 수행합니다.

- 1 이동
- 2 Xendow.Service.log를 선택합니다.

**노트**:

Xendow.Service.log 파일 크기가 3MB에 도달하면 Xendow.Service1.log로 저장된 다음 Xendow.Service2.log로 저장됩니다.

## Data Guardian **업그레이드**

먼저 이전 버전을 설치 제거한 후에 최신 버전을 설치하는 것이 좋습니다. [Data Guardian](#page-50-0) 설치 제거를 참조하십시오.

## Dell**에 피드백 제공**

관리자가 피드백 정책을 사용하도록 설정한 경우에는 사용자가 이 제품에 대한 의견을 Dell에 보낼 수 있습니다. 평가 등급(10은 최고 만족도)을 포함하여 만족도에 대한 2개의 질문과 의견란이 있는 간단한 양식이 제공됩니다.

양식에 액세스하려면 시스템 트레이에서 Data Guardian 아이콘을 클릭하고 **피드백 보내기**를 선택합니다.

정책을 통해 이 기능이 사용되도록 설정되지 않으면 옵션이 표시되지 않습니다.

## **활성화에서 발생할 수 있는 문제** - **클라우드 및 보호된 Office**

Data Guardian을 설치하였지만 시스템 트레이의 Data Guardian 아이콘에 녹색 확인 표시( <mark>© )</mark>가 없는 경우에는 클라우드 암호화, 보호 된 Office 또는 양쪽 모두가 있는지 여부에 따라 다음과 같은 사항을 고려하십시오.

• 클라우드 동기화 웹 사이트에 대한 액세스가 차단됩니다.

- <span id="page-30-0"></span>• 클라우드 동기화 응용 프로그램이 웹 서비스에 연결할 수 없습니다.
- 로컬 동기화된 폴더는 업데이트되지 않습니다.
- Data Guardian을 사용하면 기존의 Office 문서를 활성화하기 전에 보호 모드로 변환할 수 있습니다. 이렇게 하면 Office 문서를 열 때 활성화 방법에 관한 정보가 있는 표지 페이지가 표시됩니다.

다음 중 하나를 수행합니다.

**D**<sup></sup>

- 재부팅을 하고 user\_name@domain.com과 같은 UPN 접미사를 사용하여 다시 로그인합니다.
- Data Guardian을 설치하였을 때 SSL **신뢰 확인 활성화** 확인란을 선택해야 하는지 여부를 관리자와 확인합니다.
- 컴퓨터를 수동으로 활성화하도록 구성하였는지에 관해서는 시스템 관리자에게 문의하십시오. Data Guardian 활성화를 참조하십 시오.

## Data Guardian **활성화**

일반적으로 Data Guardian은 설치 및 리부팅 후에 자동으로 활성화됩니다. 관리자가 수동 활성화를 지시하는 경우에는 다음과 같은 단 계를 따릅니다.

- 1 다음과 같이 Windows에 로그인합니다. 시스템 트레이에 주황색 느낌표가 있는 방패 아이콘이 표시됩니다.
- 2 시스템 트레이에서 Data Guardian 아이콘을 클릭하고 **사용자 활성화**를 선택합니다.
- 3 도메인 이메일 주소와 도메인 암호를 입력하고 **활성화**를 클릭합니다. 내부 사용자(도메인 이메일 주소 사용)일 경우 "등록" 버튼을 무시합니다. 외부 사용자만 등록합니다.

활성화가 완료되면 Data Guardian 시스템 트레이 아이콘에 녹색 체크 표시가 나타납니다( <mark>© )</mark>.

- 4 사용자 모드 상태를 확인합니다. 나중에 장치가 다른 사용자에게 다시 프로비저닝되도록 하거나 다시 등록되지 않도록 하려면 시스템 트레이 아이콘을 클릭하고 **세부 정보**를 선택합니다.
- 5 상단에서 다음과 같은 사용자 모드를 확인합니다. **내부**: 회사 도메인 내부에 이메일 주소를 갖고 있는 사용자.

**외부**: 도메인 이메일 주소 이외의 이메일 주소를 갖고 있는 사용자. 자세한 내용은 외부 사용자로 [Data Guardian](#page-46-0) 사용하기를 참조 하십시오.

# <span id="page-31-0"></span>**사용자 작업** - **클라우드 암호화를 하지 않는 보호 된** Office

Data Guardian이 Office 문서를 보호하기 위한 정책을 이미 관리자가 구성하였습니다.

**노트**:

사용자의 엔터프라이즈가 사용자의 클라우드 동기화 클라이언트도 관리하는 경우에는 사용자 작업 - [클라우드](#page-8-0) 암호화 및 보호된 [Office](#page-8-0)를 참조하십시오.

# **작업의 개요**

이 개요에서는 Data Guardian의 설치 및 사용에 대한 순서를 요약합니다.

### Data Guardian **설치**

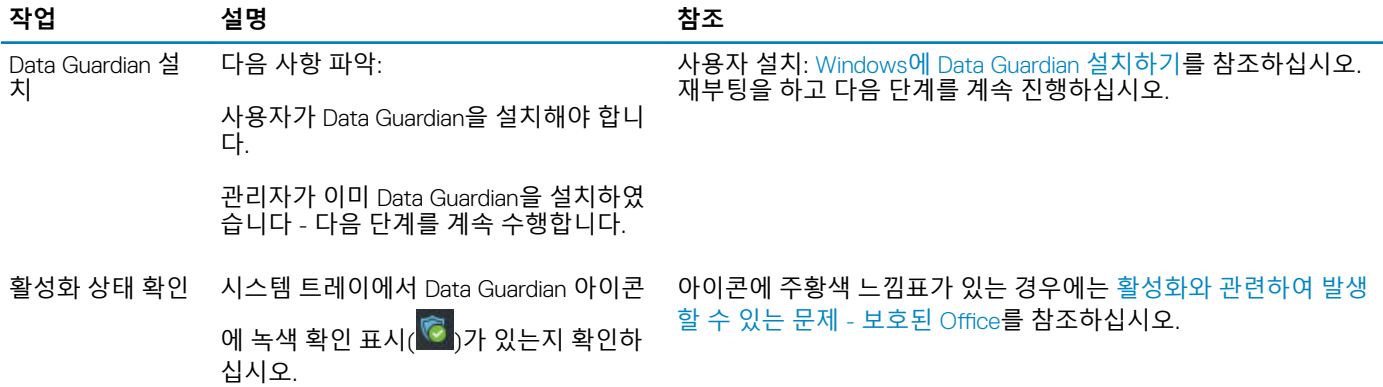

#### Data Guardian **사용**

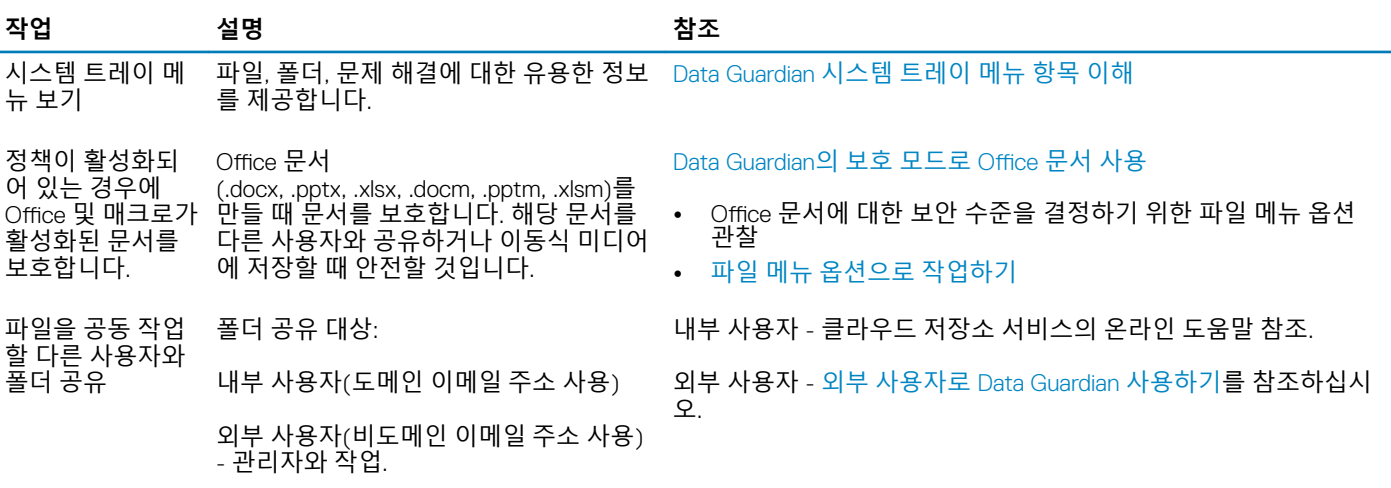

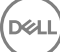

<span id="page-32-0"></span>**노트**:

Office 문서를 열었을 때 설치 또는 활성화 정보가 있는 표지 페이지가 표시되는 경우에는 관리자가 Office 문서를 보호하기 위한 정책을 설정해 놓은 것일 수 있습니다. Data Guardian이 설치되고 활성화되어 있는지 확인하십시오. [활성화와](#page-40-0) 관련하여 발생할 수 있는 문제 - [보호된](#page-40-0) Office를 참조하십시오.

# **보호된** Office**에 대한** Data Guardian **설치하기**

## Windows**에** Data Guardian **설치하기**

Data Guardian을 설치하려면 해당 컴퓨터의 로컬 관리자여야 합니다.

컴퓨터에는 디스크 드라이브에 할당할 수 있는 영문자 하나가 있어야 합니다.

Data Guardian이 설치된 후에 컴퓨터를 다시 시작할 준비를 하십시오.

- 1 Data Guardian 설치 프로그램을 다운로드하려면 관리자가 지정한 위치로 이동하십시오.
- 2 운영 체제에 따라 32비트 또는 64비트 설치 프로그램(대개 setup32.exe 또는 setup64.exe)을 선택하고 로컬 컴퓨터에 복사합니 다.
- 3 파일을 더블 클릭하여 설치 관리자를 시작합니다.
- 4 보안 경고가 표시되면 **실행**을 클릭합니다.
- 5 언어를 선택하고 **확인**을 클릭합니다.
- 6 Microsoft Visual C++ 2010 재배포 가능 패키지 또는 Microsoft .NET Framework 4.0 Client Profile을 설치할 것인지 묻는 메시지가 표시되면 **확인**을 클릭합니다.
- 7 시작 화면에서 **다음**을 클릭합니다.
- 8 라이선스 계약서를 읽고 조건을 수락한 후 **다음**을 클릭합니다.
- 9 대상 폴더 화면에서 **다음**을 클릭하여 C:\Program Files\Dell\Dell Data Protection\Dell Data Guardian\의 기본 위치에 설치를 합니다. C:\의 Users 또는 Windows 폴더나 어떤 드라이브든 루트 폴더에 Data Guardian을 설치하면 안 됩니다. 이렇게 설치하면 오류가 발 생합니다.
- 10 서버 이름*:* 필드에서 컴퓨터가 통신하는 서버 이름(예: server.domain.com)을 입력합니다. www 또는 http(s)를 입력할 필요는 없 습니다. 이 정보는 관리자가 제공합니다. 관리자가 지시하는 경우를 제외하고 *SSL* 신뢰 확인 활성화 확인란을 선택 해제하지 마십시오.
- 11 **다음**을 클릭합니다.
- 12 "활성화 서버 정보 확인" 화면에서 서버 URL 주소가 올바른지 확인합니다. 설치 프로그램이 www 또는 http(s)와 포트를 추가합 니다. **다음**을 클릭합니다.
- 13 관리 유형 창에서 이 옵션을 선택합니다.
	- 내부 사용 회사 도메인 내부에 이메일 주소를 갖고 있는 사용자.
- 14 **설치**를 클릭하여 설치를 시작합니다. 상태 창에 설치 진행률이 표시됩니다.
- 15 설치 완료 화면이 표시되면 **마침**을 클릭합니다.
- 16 다시 시작하려면 **예**를 클릭합니다. Data Guardian 설치가 완료되었습니다.
- 17 재부팅 후에 시스템 트레이에서 Data Guardian 아이콘에 녹색 확인 표시( <mark>© )가 있는지 확인하십시오.</mark>

# Data Guardian**의 보호 모드로** Office **문서 사용하기**

엔터프라이즈 보안을 향상시키기 위해 관리자가 다음과 같은 Office 응용 프로그램에 대한 파일을 보호하기 위한 정책을 활성화할 수 있습니다.

- .docx, .pptx, .xlsx
- .docm, .pptm, .xlsm

(dell

<span id="page-33-0"></span>승인 받지 않은 사람이 보호된 파일에 액세스할 경우에 파일은 암호화를 유지합니다. 예를 들면 다음과 같은 경우가 있습니다.

- 이메일에 첨부
- 브라우저에서 이동 일부 클라우드 동기화 클라이언트에서는 파일 이름을 마우스 오른쪽 단추로 클릭하고 **이동**을 선택합니다.
- 네트워크에서 공유
- 클라우드 저장소 서비스로 업로드
- 이동식 미디어에 저장

Office 문서의 경우에는 Data Guardian의 설치 또는 활성화에 대한 지침이 있는 표지 페이지가 표시될 수 있습니다. 예를 들면 다음과 같습니다.

- Data Guardian을 설치해야 합니다.
- Data Guardian을 활성화해야 합니다.
- 사용자가 클라우드에서 보호된 Office 문서를 엽니다.
- 사용자가 Office 파일을 Data Guardian이 있는 자신의 컴퓨터에서 없는 개인 장치로 다운로드하였습니다.
- 권한이 없는 사용자가 Office 파일 중의 하나에 액세스합니다 엔터프라이즈에 특정한 메시지가 있는 표지 페이지가 표시되지만 권한이 없는 사용자는 파일의 콘텐츠를 볼 수 없습니다.

사용자의 엔터프라이즈에서 Data Guardian의 보호 모드를 사용하는 경우에 다음을 참조하십시오.

- Office 문서에 대한 보안 수준을 [결정하기](#page-15-0) 위한 파일 메뉴 옵션 관찰
- 파일 메뉴 [옵션으로](#page-16-0) 작업하기
- 어떤 옵트인 모드 문서가 [보호되는지를](#page-18-0) 결정하기
- 보호된 Office [문서에](#page-18-0) 대한 추가 메뉴 옵션
- 외부 [사용자와](#page-19-0) 보호된 Office 문서

## Office **문서에 대한 보안 수준을 결정하기 위한 파일 메뉴 옵션 관찰**

관리자가 Data Guardian 정책을 활성화하였는지를 결정하려면 Office 문서를 열고 **파일**을 선택합니다. 왼쪽 창에 보호된 다른 이름으 *로 저장*이 표시되면 Office 문서에 대한 추가 보호가 있는 것입니다.

보안 수준을 결정하려면 다음과 같이 활성화되어 있거나 비활성화되어 있는 옵션을 관찰하십시오.

- **옵트인 모드** 보호할 Office 문서를 결정할 때 옵션이 일부 있습니다.
	- 다른 이름으로 저장과 보호된 다른 이름으로 저장이 활성화되어 있습니다 Office 문서를 보호하기로 선택하였다면 **보호된 다 른 이름으로 저장**을 선택합니다.
	- *인쇄* 및 *내보내기*는 정책에 따라 활성화 또는 비활성화되어 있을 수 있습니다.
	- 공유(Office 2010의 경우에는 저장 및 보내기*)*가 활성화되어 있습니다.
	- **문서** > **보안 문서** 폴더 옵트인 모드(강제 보호 모드는 제외)를 사용할 경우에 보안 문서 폴더가 문서 폴더의 루트에 추가됩니 다. 이 폴더의 Office 문서는 암호화됩니다. 보호된 Office 문서를 이 폴더에서 제거해도 암호화 상태를 유지합니다. 폴더의 이 름을 변경해도 이름이 변경된 폴더의 콘텐츠는 암호화 상태를 유지합니다. 폴더를 삭제하면 다시 생성됩니다.
- **강제 보호 모드** 사용자의 엔터프라이즈에서 더 높은 수준의 보안을 요구합니다.
	- *다른 이름으로 저장*이 비활성화되어 있고 *보호된 다른 이름으로 저장*이 활성화되어 있습니다 모든 Office 문서를 보호 모드 로 저장해야 합니다.
	- *인쇄* 및 *내보내기*는 정책에 따라 활성화 또는 비활성화될 수 있습니다.
	- 공유(Office 2010의 경우 저장 및 보내기*)*가 비활성화되어 있습니다.

**노트**:

강제 보호 모드에서는 정책이 특정 시간을 활성화하여 컴퓨터를 스윕하여 보호되지 않은 Office 파일을 찾아 보호 모드로 변경하도록하기도 합니다. Data Guardian이 보호되지 않은 Office 파일을 스윕하려면 로그인되어 있어야 하 며 네트워크에 연결되어 있어야 합니다.

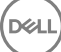

- <span id="page-34-0"></span>• **보호된 다른 이름으로 저장**을 선택하는 경우 다른 이름으로 저장 유형 필드에서 유일한 옵션은 Office 보호입니다.
- **파일** > **정보**는 예를 들면 다음과 같이 다양하게 나타날 수 있습니다.
	- 옵트인 및 강제 보호 모드 양쪽 모두의 경우: 관리자가 해당 정책을 활성화하였을 경우 날짜 제한 추가가 표시됩니다. [날짜](#page-19-0) 제 한을 [추가하여](#page-19-0) 보안을 향상을 참조하십시오.
	- 옵트인 및 강제 보호 모드 양쪽 모두에 해당: 작성자 및 날짜와 같은 이 Office 문서에 관한 속성 정보가 보안 향상을 위해 숨겨 집니다.
	- 읽기 전용 상태: 자세한 내용은 아래를 참조하십시오.

**노트**: 파일 > 정보의 *문서 보호* 옵션은 Data Guardian의 보호 모드가 아닌 Microsoft Office와 관련이 있습니 다.

Office 문서를 열었을 때 읽기 전용 모드로 나타나면 다음과 같은 사항을 확인하십시오.

- *보호된 다른 이름으로 저장*이 왼쪽 창에 표시되지 않으면 읽기 전용은 Data Guardian 정책과 관련이 없는 것입니다.
- 관리자가 정책을 더 높은 보안 수준인 강제 보호 모드로 설정하였다면 보호되지 않은 Office 문서는 읽기 전용 모드로 열립니다.

**노트**:

OneDrive의 경우에 **파일** > **열기** > OneDrive를 통하여 보호되지 않는 Office 문서를 열었는데 해당 문서가 읽기 전용인 경우 에는 OneDrive 동기화 클라이언트를 설치하고 설정하였는지 확인하십시오.

## **파일 메뉴 옵션으로 작업하기**

이 표에는 Office 문서에 대한 파일 메뉴 옵션이 나와 있습니다. 보안 수준에 따라 일부 옵션은 회색으로 표시됩니다.

**노트**:

현재 내장형 Office 문서는 보호된 Office 모드로 지원하지 않습니다.

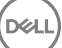

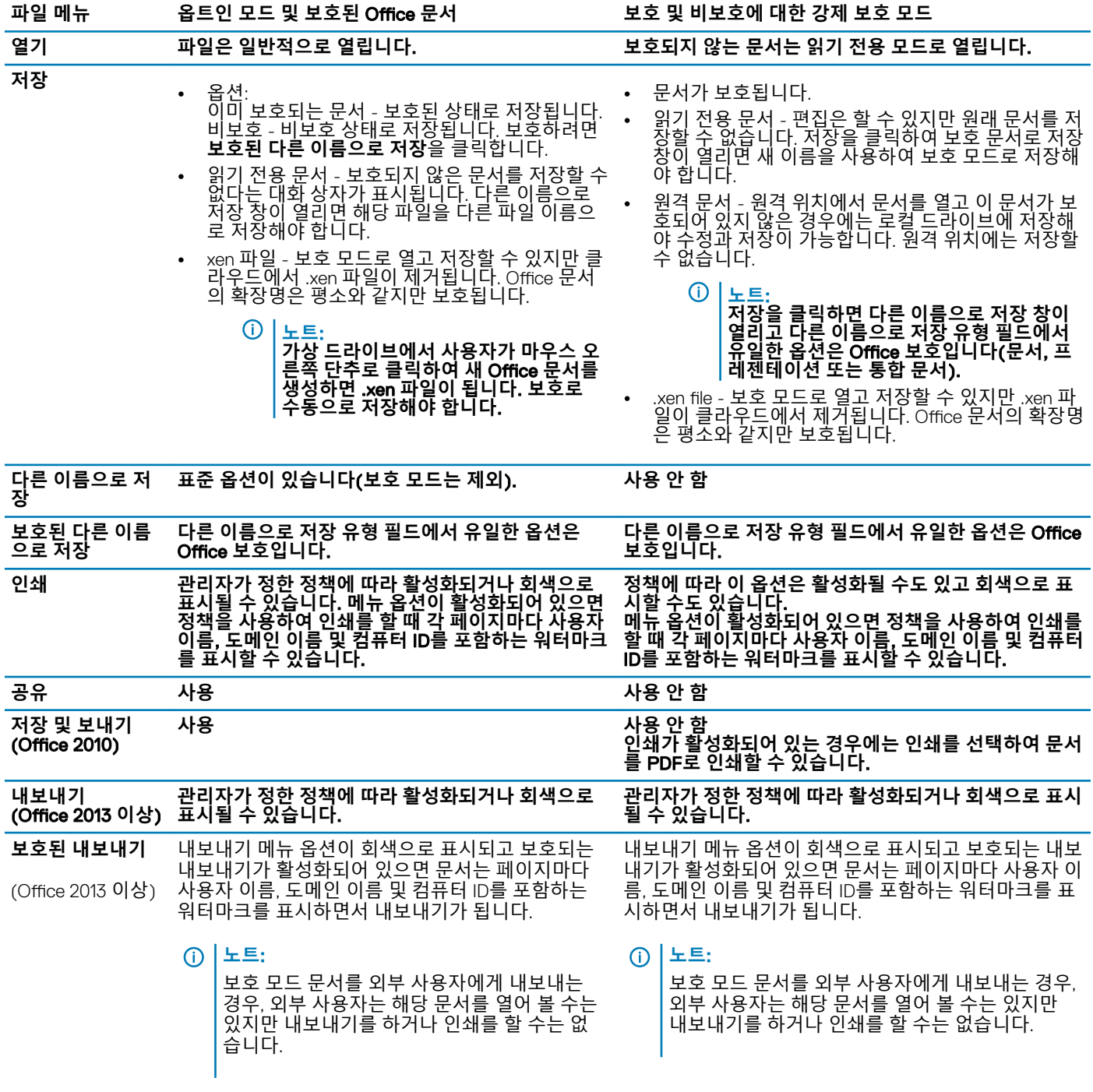

#### **보호된** Office **문서를 사용하여 온라인으로 작업하기**

보호된 Office 문서를 만들 때는 해당 문서에 대한 키가 생성되기 때문에 온라인으로 작업하는 것이 가장 좋습니다. 컴퓨터에 이미지 를 재설치해야 했고 보호된 Office 문서를 오프라인으로 만들었다면 관리자에게 말해야 합니다.

### **매크로가 활성화된 보호된 문서를 이용하여 온라인으로 작업하기**

매크로가 활성화된 보호된 문서에서는 매크로가 존재하지만 차단됩니다. 하지만 현재 Data Guardian에서는 새로 보호되는 문서 (.docm, .pptm, .xlsm)를 닫고 다시 연 후에만 매크로가 활성화된 문서를 제어할 수 있습니다. 또한 매크로가 보호되지 않은 보호된 문 서를 저장하는 경우에는 해당 문서를 닫고 다시 열어야 매크로를 실행할 수 있습니다.

### **보호된** Office **문서를** Outlook **이메일에 첨부하기**

<span id="page-36-0"></span>Outlook 이메일에 보호된 Office 문서를 첨부하는 경우에는 **텍스트로 삽입** 대신에 삽입을 선택합니다. 텍스트로 삽입에서는 문서의 콘 텐츠를 직접 이메일의 본문에 붙여 넣고 콘텐츠는 더 이상 보호되지 않습니다.

### **옵트인 모드에 대한 문제 해결**

파일 > 정보에서 인쇄가 회색으로 표시되어 있으면 Data Guardian 정책에서 보호된 Office 문서에 대한 인쇄를 비활성화한 것입니다. 그렇지만 현재 Windows 탐색기에서 보호된 Office 파일을 마우스 오른쪽 단추로 클릭해도 (인쇄 옵션이 회색으로 표시되지 않습니다. 하지만 인쇄를 선택하면 다음과 같은 일이 발생합니다.

- Word Word가 작동을 멈추었다는 대화 상자가 표시됩니다.
- Excel 인쇄가 정책에 의해 비활성화되었다는 대화 상자가 표시됩니다.
- Powerpoint 인쇄가 정책에 의해 비활성화되었다는 대화 상자가 표시됩니다. 확인을 클릭하면 문서가 보호되어 있다는 표지 페이 지가 인쇄됩니다.

## **어떤 옵트인 모드 문서가 보호되는지를 결정하기**

강제 보호 모드를 사용하면 모든 Office 문서가 보호됩니다. 옵트인 모드를 사용하고 있는데 어떤 문서의 보호 여부를 알고 싶으면 해 당 문서를 열어보십시오. 제목 표시줄에 보호 여부가 나타날 것입니다.

## **보호된** Office **문서에 대한 추가 메뉴 옵션**

Office 문서의 유형(보호 또는 비보호)이 다음과 같은 사항에 영향을 줄 수 있습니다.

#### **마우스 오른쪽 단추로 클릭** > **보호**

Office 문서를 마우스 오른쪽 단추로 클릭하고 **보호**를 선택할 수 있습니다. 표시를 하려면 메뉴 옵션에 콘텐츠를 추가해야 합니다. 빈 문서는 보호할 수 없습니다.

#### **파일 속성** > Dell Data Guardian **탭**

보호된 Office 문서에서 마우스 오른쪽 버튼으로 클릭하고 **속성**을 선택하면 파일의 키 ID와 액세스 및 엠바고 데이터와 같은 정보와 함 께 Dell Data Guardian 탭이 표시됩니다.

### **붙여넣기**

관리자가 Office 문서를 보호하기 위한 정책을 설정한다면 다음과 같습니다.

- 데이터를 원래의 보호된 문서에 복사하고 붙여넣을 수 있습니다.
- 보호된 문서에서 보호되지 않는 문서로 복사를 하거나 붙여넣기를 할 수는 없습니다. 클립보드에 아무것도 표시되지 않고 보호되 지 않거나 관리되지 않는 문서에는 붙여넣기를 할 수 없다는 엔터프라이즈별 텍스트 메시지가 표시됩니다.

### **노트**:

보호된 문서에서 텍스트를 잘라내고 보호되지 않은 문서에서 메시지가 나타나면 보호되는 문서에서 **실행 취소**를 클릭하 여 텍스트를 검색합니다.

#### **보호 모드에서 끌어 놓기**

보호된 Word 문서에 콘텐츠를 끌어 놓을 수 있습니다. 현재 보호되는 Power Point 및 Excel 파일에서는 끌어 놓기가 비활성화되어 있 습니다.

### **봉투 및 라벨용 인쇄**

보호된 Office 문서를 인쇄할 때 워터마크를 추가하는 정책을 관리자가 설정한 경우에는 다음과 같은 단계를 따라 봉투나 라벨을 인쇄 하십시오.

1 Word 문서에서 **우편물** 탭을 선택합니다.

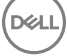

- <span id="page-37-0"></span>2 **봉투** 또는 **라벨** 옵션을 선택합니다.
- 3 주소를 입력하거나 반환한 후에 **인쇄**를 클릭합니다.
	- **노트**: **사용자가 다른 옵션을 사용하여 인쇄를 하고 관리자가 인쇄된** Office **문서에 워터마크를 추가하는 정책을 설정하 였다면 봉투나 라벨에 워터마크가 표시될 것입니다**.

## **변조 및 보호되는** Office **문서**

Data Guardian은 보호된 Office 문서를 스캔하여 어떤 형태의 변조를 감지할 수 있습니다.

내부 사용자가 보호된 Office 문서를 변조할 경우 다음과 같습니다.

- Data Guardian이 일부 변조를 복구하거나 복원할 수 있습니다.
- 변조를 복구할 수 없는 경우에는 파일이 변조되었고 관리자에게 문의해야 한다는 메시지가 있는 대화 상자가 표시될 수 있습니다.

권한이 없는 사용자가 보호된 Office 문서를 열면 표지 페이지만 표시됩니다. 권한이 없는 사용자가 표지 페이지를 수정하는 경우, Data Guardian은 권한이 있는 사용자가 보호 대상으로 다시 저장한 시점으로 표지 페이지를 복원합니다.

## **외부 사용자와 보호된** Office **문서**

#### **날짜 제한을 추가하여 보안을 향상**

Data Guardian에서 보호된 Office 문서를 클라우드로 업로드하고 다음과 같이 공유할 수 있습니다.

- 모든 내부 Data Guardian 사용자가 해당 문서를 볼 수 있습니다.
- 정책에 따라 외부 사용자가 해당 문서를 볼 수 있습니다.

또한 선택적으로 외부 사용자에 대한 보안 강화를 위해 외부 사용자가 보호된 Office 문서를 볼 수 있는 시간을 제한하기 위한 날짜 제 한을 추가할 수도 있습니다.

#### 1 **파일** > **정보** > **날짜 제한**을 선택합니다.

2 드롭다운 옵션에서 외부 사용자가 문서를 볼 수 있는 시작 및 종료 날짜와 시간을 선택합니다.

**노트**:

문서는 보내지만 대상 날짜 및 시간이 될 때까지 외부 사용자가 문서를 보지 못하게 하려면 시작 날짜 및 시간은 미래가 될 수 있습니다.

3 **확인**을 클릭합니다.

문서가 저장되고, 보호되고, 닫힌 다음에 다시 열릴 것입니다.

**노트**:

보호되지 않는 Office 문서에 대한 날짜를 수정한 다음에 취소를 클릭할 경우 Data Guardian은 계속 해당 파일을 보호합 니다.

### **노트**:

현재 보호된 Office 문서에 날짜 제한을 추가한 다음에 네트워크 드라이브에 저장하려고 한다면 파일을 로컬에 저장한 다음에 네트워크에 복사해야 합니다.

외부 사용자가 날짜 및 시간 범위 이후에 파일을 열면 파일에 액세스 제한이 있으며 외부 사용자는 파일의 작성자에게 문의할 수 있다 는 대화 상자가 표시됩니다. 대화 상자에는 외부 사용자에 대한 날짜는 표시되지 않습니다.

사용자가 시작 날짜 필드를 미래의 날짜나 시간으로 설정하고 외부 사용자가 이 시간이 되기 전에 파일을 열려고 하면 액세스 제한 때 문에 해당 날짜 및 시간이 될 때까지 파일을 열 수 없다는 대화 상자가 표시됩니다.

# <span id="page-38-0"></span>Data Guardian **시스템 트레이 메뉴 항목 이해**

세부 정보 화면

Data Guardian 세부 정보 화면에는 다음과 같은 유용한 정보가 제공됩니다.

- 기술 지원을 위해, 사용자가 상태 또는 버전 정보를 제공할 수 있습니다.
- .xen 파일과 연관되어 있고 난독화되지 않은 파일명을 확인하려면 **파일 > 파일 상태**를 선택합니다.
- 파일 이름을 검색하려면 오른쪽 하단에서 복사를 선택하고 콘텐츠를 Word 파일에 붙여 넣습니다.
- 누가 폴더를 소유하고 있는지 확인하려면, 폴더를 선택하고 폴더 소유권 열로 스크롤합니다.

세부사항 화면에 액세스하려면,

Data Guardian 시스템 트레이 아이콘을 클릭한 다음에 **세부 정보**...를 클릭합니다.

세부 정보 화면의 왼쪽 상단에 다음 정보가 표시됩니다.

**서비스 상태**: Data Guardian Windows Service의 상태. 중지됨, 보류 시작, 보류 중지, 실행 중, 보류 계속, 보류 일시 중지, 일시 중지됨 값 이 있습니다.

**실행 상태**: 장치 활성화 상태. 활성화, 재활성화 중, 일시 중지됨, 일시 중지 값이 있습니다.

**사용자 모드**: 내부 사용자 - 이 도메인 주소 내의 사용자

**외부 사용자** - 이 도메인 주소 밖의 사용자

**등록 이메일**: 내부 사용자의 경우 도메인 이메일 주소입니다. 외부 사용자의 경우, 사용자가 등록되어 있는 이메일입니다.

**서버** URL:이 클라이언트와 통신하는 DDP EE Server/VE Server.

**마지막 정책 수정일**: 정책이 마지막으로 수정되고 클라이언트에서 사용한 날짜와 시간.

**정책 버전**: DDP EE Server/VE Server에서 생성한 정책 버전.

세부 정보 화면의 **파일** 영역에는 다음과 같은 정보가 표시됩니다.

**이름**: 파일의 이름

**클라우드**: 흐린 파일명이나 파일의 비보호 여부를 나열합니다.

**파일 상태**: 이 값은 폴더 소유자를 표시합니다. 값은 키 ID로 결정됩니다.

**처리 상태**: 파일이 키가 필요한지 완료 상태인지를 표시합니다.

**엔터프라이즈**: 기본 서버를 목록에 표시합니다. 이 열에 *Error: Key Not From Your Server(*오류*:* 서버의 키가 아닙니다*)*라는 메시지가 표시되면 키가 해당 엔터프라이즈의 서버에 속한 것이 아닙니다. 암호화된 파일을 위한 키는 반드시 귀하의 엔터프라이즈 서버에 속 해야 합니다.

**키**: 폴더에 할당된 키 ID(새 파일이 이 키를 사용하여 암호화됨)

**폴더**: 폴더의 모든 경로명.

**마지막 수정일**: 파일이 수정된 날짜.

**지속성 상태**: 이것은 파일이 디스크에 있는지 여부를 표시합니다.

XEN **파일 읽기**: 참 또는 거짓.

**브라우저 생성**: 참 또는 거짓.

**D**<sup></sup>

<span id="page-39-0"></span>로그 파일을 보려면 세부 정보 화면의 좌측 하단에서 **로그 보기**를 클릭합니다.

**노트**:

로그 파일은 C:\ProgramData\Dell\Dell Data Protection\Dell Data Guardian에도 있습니다.

세부 정보 화면의 **폴더** 영역에는 다음과 같은 정보가 제공됩니다.

**이름**: 폴더의 이름

**키**: 폴더에 할당된 키 ID(새 파일이 이 키를 사용하여 암호화됨)

**동기화 클라이언트**: 해당 폴더를 동기화하는 마지막 동기화 클라이언트(클라우드 동기화 [클라이언트](#page-7-0) 참조).

**폴더 소유권**: 이 값은 폴더 소유자를 표시합니다. 값은 키 ID로 결정됩니다.

**재정의**: 옵션에는 없음 및 기존이 있습니다. 기존 파일은 보호되지 않습니다. 또한, 폴더 관리 및 몇몇 보호되지 않은 파일에 액세스할 수 있는 경우, 이 열은 해당 폴더들이 보호되지 않는다는 것을 나타냅니다.

**난독 처리 유형**: 사용자의 엔터프라이즈에서 클라우드 저장소를 관리하는 경우, 이것은 어떤 유형의 .xen 파일이 클라우드에 생성될 지를 나타내는 각 폴더에 설정된 정책입니다. 이 정책은 관리자가 설정합니다. 관리자가 *확장명만*을 선택한다면 ".xen" 확장명이 있는 실제 파일 이름이 표시됩니다. 관리자가 *Guid*를 선택한다면 ".xen" 확장명이 있는 암호화된 파일 이름이 표시됩니다. 이 정책 설정은 새 폴더에만 적용됩니다. 기본은 *확장명만*입니다.

# **폴더 메뉴 관리**

임시로 일부 관리자가 둘 이상의 사용자가 공유하는 폴더에 대한 문제를 해결해야 할 수 있습니다. 관리자에게 폴더 관리 옵션에 대한 권한을 요청할 수 있습니다. 대개 이 옵션은 임시 옵션입니다.

## **로그 파일 찾기**

문제 해결을 위해 관리자가 로그 파일을 요청할 수 있습니다.

로그 파일을 찾으려면 다음을 수행합니다.

- 1 이동
- 2 Xendow.Service.log를 선택합니다.

**노트**:

Xendow.Service.log 파일 크기가 3MB에 도달하면 Xendow.Service1.log로 저장된 다음 Xendow.Service2.log로 저장됩니다.

# **정책 업데이트 확인**

관리자가 정책을 수정하고 정책 업데이트를 사용자에게 통보하는 경우에는 Windows 시스템 트레이로 이동하여 **Dell Data Protection** | Data Guardian 아이콘을 클릭하고 **정책 업데이트 확인**을 선택합니다.

관리자가 Microsoft Word에서 생성된 파일을 보호하기 위한 정책을 수정하는 경우에는 해당 업데이트가 적용되도록 Word를 닫아야 합니다.

# Data Guardian **업그레이드**

먼저 이전 버전을 설치 제거한 후에 최신 버전을 설치하는 것이 좋습니다. [Data Guardian](#page-50-0) 설치 제거를 참조하십시오.

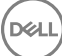

# <span id="page-40-0"></span>Dell**에 피드백 제공**

관리자가 피드백 정책을 사용하도록 설정한 경우에는 사용자가 이 제품에 대한 의견을 Dell에 보낼 수 있습니다. 평가 등급(10은 최고 만족도)을 포함하여 만족도에 대한 2개의 질문과 의견란이 있는 간단한 양식이 제공됩니다.

양식에 액세스하려면 시스템 트레이에서 Data Guardian 아이콘을 클릭하고 **피드백 보내기**를 선택합니다.

정책을 통해 이 기능이 사용되도록 설정되지 않으면 옵션이 표시되지 않습니다.

# **활성화에서 발생할 수 있는 문제** - **보호된** Office

Data Guardian을 설치하였지만 시스템 트레이의 Data Guardian 아이콘에 녹색 확인 표시( © 1가 없는 경우에는 다음과 같은 사항을 확 인하십시오.

• Data Guardian을 사용하면 기존의 Office 문서를 활성화하기 전에 보호 모드로 변환할 수 있습니다. 이렇게 하면 Office 문서를 열 때 활성화 방법에 관한 정보가 있는 표지 페이지가 표시됩니다.

다음 중 하나를 수행합니다.

- 재부팅을 하고 user\_name@domain.com과 같은 UPN 접미사를 사용하여 다시 로그인합니다.
- Data Guardian을 설치하였을 때 SSL **신뢰 확인 활성화** 확인란을 선택해야 하는지 여부를 관리자와 확인합니다.
- 컴퓨터를 수동으로 활성화하도록 구성하였는지에 관해서는 시스템 관리자에게 문의하십시오. [Data Guardian](#page-30-0) 활성화를 참조하십 시오.

## Data Guardian **활성화**

일반적으로 Data Guardian은 설치 및 리부팅 후에 자동으로 활성화됩니다. 관리자가 수동 활성화를 지시하는 경우에는 다음과 같은 단 계를 따릅니다.

- 1 다음과 같이 Windows에 로그인합니다. 시스템 트레이에 주황색 느낌표가 있는 방패 아이콘이 표시됩니다.
- 2 시스템 트레이에서 Data Guardian 아이콘을 클릭하고 **사용자 활성화**를 선택합니다.
- 3 도메인 이메일 주소와 도메인 암호를 입력하고 **활성화**를 클릭합니다. 내부 사용자(도메인 이메일 주소 사용)일 경우 "등록" 버튼을 무시합니다. 외부 사용자만 등록합니다.

활성화가 완료되면 Data Guardian 시스템 트레이 아이콘에 녹색 체크 표시가 나타납니다( $^{\boxed{\bullet}}$  ).

- 4 사용자 모드 상태를 확인합니다. 나중에 장치가 다른 사용자에게 다시 프로비저닝되도록 하거나 다시 등록되지 않도록 하려면 시스템 트레이 아이콘을 클릭하고 **세부 정보**를 선택합니다.
- 5 상단에서 다음과 같은 사용자 모드를 확인합니다. **내부**: 회사 도메인 내부에 이메일 주소를 갖고 있는 사용자.

**외부**: 도메인 이메일 주소 이외의 이메일 주소를 갖고 있는 사용자. 자세한 내용은 외부 사용자로 [Data Guardian](#page-46-0) 사용하기를 참조 하십시오.

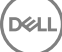

# <span id="page-41-0"></span>iOS **또는** Android**에서** Data Guardian Mobile **사용 하기**

이 절에서는 iOS 또는 Android 장치에서 Data Guardian Mobile을 사용하는 것에 관한 기본 정보를 설명합니다. 관리자가 Data Guardian 을 사용하도록 정책을 설정하면 파일은 암호화되고 클라우드에서 안전합니다. 하지만 Data Guardian Mobile 앱을 사용하여 이러한 파 일을 모바일 장치에서 볼 수 있습니다.

# **필수 구성 요소**

Data Guardian 앱을 사용하기 전에 server.domain.com과 같은 엔터프라이즈의 Dell Data Protection Server의 이름을 알아야 합니다. 이 정보는 관리자가 제공합니다.

# Data Guardian **모바일 시작하기**

이 순서에 따라 Data Guardian 모바일을 사용합니다.

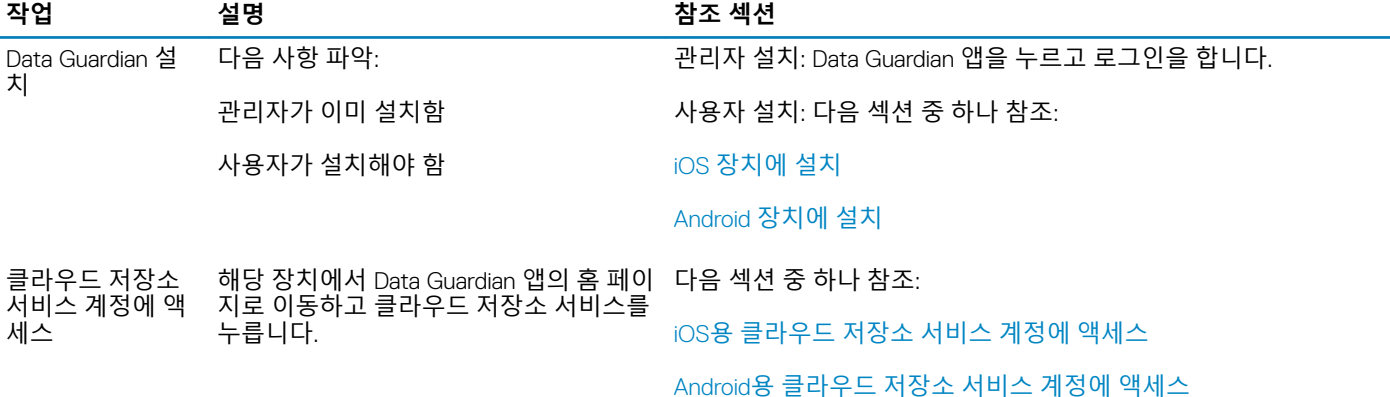

Data Guardian 모바일 앱에 귀사에서 사용되는 클라우드 동기화 클라이언트가 나열되며 다운로드를 할 수도 있습니다.

### **노트**:

클라우드 동기화 클라이언트 앱을 장치에 다운로드하면 Data Guardian은 해당 앱에서 직접 업로드하는 폴더나 파일을 암호화하지 않습니다. 파일을 암호화하고 보호하려면 Data Guardian 앱을 사용하여 업로드해야 합니다.

클라우드에서 데이터를 보호하기 위해 Data Guardian이 암호화를 합니다. 따라서 암호화된 파일을 보려면 모바일 장치에 Data Guardian 앱이 설치되어 있어야 합니다.

- 보호된 Office 파일(.docx, .pptx, .xlsx)은 파일 확장명을 유지합니다.
- 클라우드에서 비 Office 파일의 확장명은 .xen입니다.

승인 받지 않은 사람이 다른 사용자의 클라우드 저장소 계정에 액세스하여 Data Guardian이 설치되어 있지 **않은** 모바일 장치에 파일을 다운로드해도 파일을 열거나 볼 수 없습니다. 보호된 Office 파일을 열면 Data Guardian 없이는 문서를 볼 수 없다는 것을 나타내는 표 지 페이지만 표시됩니다. 따라서 데이터의 보안이 강화됩니다.

모바일 장치에서 다음 작업을 수행할 수 있습니다.

DELI

- <span id="page-42-0"></span>• 폴더 생성
- 파일 업로드 및 다운로드

**노트**:

Data Guardian을 이용하여 해당 장치에서 업로드와 다운로드를 시작해야 합니다. 클라우드에 업로드할 때 암호화하는 파 일은 클라우드 동기화 클라이언트 앱이 아닌 Data Guardian 홈 화면에서 업로드해야 합니다. 파일을 누르면 Data Guardian 이 자동으로 파일의 암호를 해독하고 앱 내에서 일반 텍스트로 표시합니다. 하지만 클라우드에서는 .xen 파일로 표시되어 보호됩니다.

- 즐겨찾기에 파일 추가
	- iOS의 경우 탐색 창을 참조하십시오. Android의 경우 파일 이름을 길게 누르십시오.
- 폴더 및 파일 삭제
- 내부 사용자로부터 공유 폴더 수락

### **노트**:

Data Guardian을 통해 내부 사용자와 폴더를 공유하는 경우에는 클라우드 저장소 웹사이트로 가서 해당 폴더를 루트 폴더 로 이동시키거나 공유된 폴더를 다운로드해야 장치에서 볼 수 있습니다.

- 외부 사용자와 문서를 공유(외부 뷰어에 대한 정책이 활성화되어 있는 경우) iOS에 대해서는 iOS 장치에 대한 [Data Guardian](#page-43-0) 클라 우드 [저장소](#page-43-0) 정책 보기를 참조하십시오.
- .docx 및 .ppt Office 파일을 편집합니다.

### **노트**:

현재 .csv 및 .csv.xen 파일은 모바일 장치에서 편집할 수 없습니다.

### **오프라인일 때의 보호된** Office **문서**

보호된 Office 문서 또는 매크로가 활성화된 보호된 문서를 만들었는데 오프라인인 경우에는 해당 문서에 대한 키가 생성됩니다. 장치 가 온라인이 되면 키가 Dell 서버로 업로드됩니다. 장치의 오프라인 상태가 3일 동안 계속되면 Data Guardian이 Dell 서버에 접속할 수 없었다는 알림이 나타납니다. 이 알림은 사용자가 네트워크에 연결할 때까지 매일 표시됩니다. 암호화된 파일을 보려면 모바일 장치 가 온라인이어야 합니다.

### **지오펜스를 통한 추가 보호**

관리자가 정한 정책을 기준으로 모바일 장치에서 해당 보호된 Office 문서에 대한 추가 보호를 하게 만들고 .xen 파일을 특정 지역 외 부에서 열 수 없게 만들 수 있습니다. 보호된 파일을 열려면 승인된 지역에 있어야 합니다. 현재 해당되는 지역은 미국과 캐나다입니 다. 지오펜스가 작동하게 하려면 장치에서 지오펜스를 활성화시켜야 합니다. 관리자가 지오펜스 기능을 활성화하였지만 위치 서비스 가 해제(Off)로 설정되어 있는 경우에는 파일 액세스가 거부됩니다.

### PIN **사용**

관리자는 PIN을 필요로 하는 정책을 설정할 수 있습니다.

## iOS **장치의** Data Guardian

### iOS **장치에 설치**

- 1 장치에서 App Store를 누르고 Data Guardian Mobile을 검색합니다.
- 2 Data Guardian 앱을 선택하고 설치합니다.
- 3 로그인 화면의 서버 필드에 회사의 Dell Data Protection Server의 호스트 이름을 입력합니다(예: server.domain.com).
- 4 사용자 이름과 암호를 입력합니다.
- 5 **로그인**을 누릅니다.

**D**ELI

### iOS**용 클라우드 저장소 서비스 계정에 액세스**

<span id="page-43-0"></span>Data Guardian에 로그인하면 Data Guardian 정책에 따라 홈 화면에 표시되는 클라우드 저장소 서비스가 결정됩니다. 관리자가 회사 내 에서 사용되는 특정 클라우드 저장소 서비스를 지정할 수 있습니다.

탐색 창에 추가 옵션이 포함되어 있습니다.

계정에 액세스하려면 다음을 수행합니다.

- 1 Data Guardian 홈 페이지에서 클라우드 저장소 서비스를 누릅니다.
- 2 온라인 화면 지침에 따라 다음 중 하나를 수행합니다.
	- 클라우드 저장소 서비스를 사용하여 계정을 만듭니다.
	- 기존 클라우드 저장소 서비스 계정에 로그인합니다.

**노트**: 자세한 내용은 클라우드 저장소 서비스 도움말을 참조하십시오.

### **클라우드 저장소 서비스 연결 해제**

동일한 클라우드 저장소 서비스에 여러 개의 계정을 사용하는 경우 서비스와 계정에서 동시에 로그인 상태를 유지할 수 없습니다. 연 결을 해제할 확인란을 선택 해제하고 현재 계정에서 로그아웃한 후에 다른 자격 증명을 사용하여 로그인해야 합니다.

- 1 Data Guardian 탐색 창을 열고 **설정**을 누릅니다.
- 2 **연결 해제**를 누릅니다.

### iOS **장치용** Data Guardian **클라우드 저장소 정책 보기**

- 1 Data Guardian 탐색 창에서 **설정**을 누릅니다.
- 2 **정책**을 누릅니다.
	- 다음과 같은 항목이 표시됩니다.
	- 수정 수정된 정책 개수
	- 모호한 파일 이름 기본값은 **아니요**입니다.
	- 클라우드 동기화 클라이언트 정책을 **암호화**로 설정해야 합니다.
	- 외부 뷰어 **예**로 설정될 경우, 정책 공유가 활성화됩니다. 앱에서 문서를 열면 메뉴 옵션을 사용하여 파일을 공유할 수 있습 니다.

### Data Guardian **앱 설치 제거**

- 1 iOS Apps 창에서 Data Guardian 아이콘을 길게 누릅니다.
- 2 x를 누릅니다.
- 3 **삭제**를 누릅니다.

## iOS **및** Data Guardian **문제 해결**

iOS 장치에서 25MB보다 큰 보호된 Office 문서를 열고 메모리 부족 대화 상자가 표시되면 Data Guardian이 아니라 Polaris Office에서 경고가 표시됩니다. 장치의 메모리가 충분하면 파일을 닫고 다시 여십시오.

Dropbox for Business에서 한 파일을 오프라인으로 사용 가능으로 표시한 다음에 Dropbox 웹 사이트에서 파일의 이름을 변경할 경우, 해당 파일은 Data Guardian 앱을 사용하는 iOS 장치에서 열리지 않습니다.

## Android **장치의** Data Guardian

### Android **장치에 설치**

- 1 자신의 장치에서 Google Play에 액세스한 다음에 Data Guardian Mobile을 검색합니다.
- 2 Data Guardian 앱을 선택하고 설치합니다.
- 3 로그인 화면의 서버 필드에 회사의 Dell Data Protection Server 이름을 입력합니다(예: server.domain.com).
- <span id="page-44-0"></span>4 사용자 이름과 암호를 입력합니다.
- 5 **로그인**을 누릅니다.

이제 계정이 활성화됩니다.

### Android**용 클라우드 저장소 서비스 계정에 액세스**

Data Guardian에 로그인하면 Data Guardian의 정책에 따라 표시되는 클라우드 저장소 서비스가 결정됩니다. 관리자가 회사 내에서 사 용되는 특정 클라우드 저장소 서비스를 지정하고 다른 사람을 차단할 수 있습니다.

계정에 액세스하려면 다음을 수행합니다.

- 1 Data Guardian 홈 페이지에서 클라우드 저장소 서비스를 누릅니다.
- 2 온라인 화면 지침에 따라 다음 중 하나를 수행합니다.
	- 클라우드 저장소 서비스를 사용하여 계정을 만듭니다.
		- 기존 클라우드 저장소 서비스 계정에 로그인합니다.
			- **노트**: 자세한 내용은 클라우드 저장소 서비스 도움말을 참조하십시오.
- 3 계정에 액세스한 후에 탐색 창을 열고 **설정**을 누릅니다. 클라우드 저장소 서비스에 대한 액세스를 허용하면 확인란에 체크 표시 가 나타납니다.

**노트**:

동일한 클라우드 저장소 서비스에 여러 개의 계정을 사용하는 경우 서비스와 계정에서 동시에 로그인 상태를 유지할 수 없습니다. 연결을 해제할 확인란을 선택 해제하고 현재 계정에서 로그아웃한 후에 다른 자격 증명을 사용하여 로그인해 야 합니다.

### **노트**:

OneDrive와 Dropbox의 경우에 응용 프로그램에서 파일을 공유할 수 없고 해당 파일이 Data Guardian 앱과 링크를 공유 한다면 장치의 파일 브라우저 앱에서 파일을 공유합니다.

### Data Guardian **앱 설치 제거**

- 1 Android Apps 창에서 **설정**을 누릅니다.
- 2 **설정**에서 **앱**을 누릅니다.
- 3 Data Guardian 아이콘을 누릅니다.
- 4 아이콘을 설치 제거 옵션으로 끌어 놓습니다.
- 5 **확인**을 클릭합니다.

## Data Guardian **및 동기화 클라이언트에 관한 보안 고려 사항**

Data Guardian은 데이터를 안전하게 만들기 위해 폴더와 파일을 암호화합니다. Data Guardian은 동기화 클라이언트와 함께 작동하기 때문에 이러한 고려 사항을 알아야 합니다.

### Google Drive

Google Drive에는 사용자가 실시간으로 문서를 공동 작업할 수 있는 Google Docs 앱이 포함되어 있습니다. 하지만 공동 작업은 Dell Data Protection EE Server/VE Server가 아닌 Google 서버에서 수행됩니다. 따라서 파일이 암호화되지 않습니다. Data Guardian을 사용 하는 Android 및 iOS 장치에서는 이러한 Google Docs에 대한 액세스가 차단됩니다. 이는 플랫폼에 따라 약간 다릅니다.

• Android

**D**<sup></sup>

• iOS - 메시지가 표시됩니다.

### OneDrive **및** OneDrive for Business

<span id="page-45-0"></span>OneDrive for Business를 사용하는 경우, 여러 개의 파일이 다운로드되고 동안 다운로드 작업을 취소하면 OneDrive for Business는 다운 로드되지 않은 파일을 취소하지만 다운로드가 진행되고 있는 파일은 계속 다운로드합니다. 이는 Microsoft 관련 문제입니다. 따라서 취소하기 전에 파일 다운로드가 완전히 완료될 때까지 기다리십시오.

## **로그**

보안 상의 이유로, 모바일 장치에서 로그 파일을 사용할 수 없습니다.

## Dell**에 피드백 보내기**

관리자가 피드백 정책을 사용하도록 설정한 경우에는 사용자가 이 제품에 대한 의견을 Dell에 보낼 수 있습니다. 정책을 통해 이 기능 이 사용되도록 설정되지 않으면 옵션이 표시되지 않습니다.

피드백을 보내려면 다음을 수행합니다.

- 1 Data Guardian 탐색 창에서 **피드백**을 누릅니다.
- 2 간단한 질문에 응답하여 만족도(10은 최고 만족도)를 평가하고 의견을 입력합니다.

# **외부 사용자로** Data Guardian **사용하기**

<span id="page-46-0"></span>도메인이 아닌 이메일 주소를 사용하는 외부 사용자도 Data Guardian을 사용할 수 있습니다. 다음은 몇 가지 예입니다.

- 엔터프라이즈의 일부로 Data Guardian을 설치하고 활성화하였지만 보호되는 파일을 회사 외부의 사용자와 공유하거나 공동 작업 해야 하는 경우.
- 사용자 회사의 이메일 주소는 엔터프라이즈 도메인 내에 있지만, 도메인이 아닌 개인용 이메일 주소를 사용하여 컴퓨터나 모바일 장치에 Data Guardian을 설치하고 활성화하려는 경우. 이렇게 하면 엔터프라이즈 도메인이 아닌 이메일 주소에서 보낸 보호되는 파일과 상호 작용할 수 있습니다.

외부 사용자에 대해서는 서버 요구 [사항을](#page-5-0) 참조하십시오. 또한 도메인이나 사용자가 엔터프라이즈의 블랙리스트에 없어야 합니다.

**노트**:

Secure Lifecycle 1.0 이상에 등록했던 외부 사용자는 엔터프라이즈가 업그레이드를 할 경우에 마이그레이션이 될 것입니다.

# **내부 사용자 작업**

외부 사용자와 보안 파일을 공유하기 위해 Outlook 이메일을 통하여 보호된 Office 문서 또는 .xen 파일을 전송할 수 있습니다. 보호되 는 파일에 대한 키가 공유될 것이라는 확인 프롬프트가 표시됩니다.

### **노트**:

외부 사용자가 보호된 파일을 이메일로 보내는 경우에는 키가 공유되지 않습니다.

또한 액세스 권한 부여 옵션을 사용하여 외부 사용자와 보안 파일을 공유할 수 있습니다. 다음을 수행해야 합니다.

- 외부 사용자가 보안 파일을 하나 이상 이용할 수 있게 합니다.
	- 보호된 Office 문서 다음을 통해 하나 이상의 보안 파일에 액세스 권한을 부여합니다.
		- 로컬 폴더 또는 네트워크 드라이브
		- 이메일
		- 이동식 미디어
		- 네트워크 공유
	- 비 Office .xen 파일 동기화 클라이언트에서 공유할 폴더를 만들고 파일을 추가합니다.
- 하나 이상의 파일에 외부 사용자 액세스 권한을 부여합니다.

비 Office .xen 파일을 공유할 계획이면 해당 파일을 동기화 클라이언트 폴더에 추가하고 액세스 권한을 부여해야 합니다. 보호된 Office 파일의 경우에는 액세스 권한을 부여해야 합니다. 단계는 사용하는 방법이나 사용한 동기화 클라이언트에 따라 달라질 수 있습 니다.

### .xen **파일을 공유하기 위해 동기화 클라이언트에서 폴더를 공유**

1 Windows 탐색기에서, 동기화 클라이언트에 액세스하고 폴더를 만든 다음 외부 사용자와 공유할 파일을 업로드합니다. [로컬](#page-12-0) 컴퓨 터 및 [클라우드에서](#page-12-0) 폴더 및 파일 보기를 참조하십시오.

보호된 Office 문서는 DDG VDisk 가상 드라이브, Data Guardian 폴더 또는 바탕 화면에 있을 수 있습니다.

### **노트**:

**D**<sup></sup>

보호된 Office 파일을 사용할 때는 폴더를 선택할 수 없습니다.

선택한 파일을 표시하는 열이 있는 *보호된 문서 액세스 공유* 페이지가 열립니다.

- <span id="page-47-0"></span>2 동기화 클라이언트 웹 사이트에서, 폴더 및 파일이 생성되어 암호화되었음을 확인합니다. DDG VDisk 가상 드라이브에서 새 폴더에 .xen 파일을 추가하면 Data Guardian이 웹 사이트의 폴더에 *How to access secure les.html* 문서를 추가합니다. 이 파일은 외부 사용자와 폴더를 공유할 때만 사용됩니다.
- 3 동기화 클라이언트 웹 사이트에서 자신이 생성한 폴더를 마우스 오른쪽 단추로 클릭하고 **공유**를 클릭합니다. 외부 사용자의 이메일 계정을 입력할 수 있는 창이 열립니다. 이 단계는 사용하는 동기화 클라이언트에 따라 다릅니다. 동기화 클 라이언트에 관한 정보에 대한 링크는 DDG VDisk 가상 [드라이브에서](#page-9-0) 클라우드 동기화 클라이언트로 작업하기를 참조하십시오.
- 4 공유하려는 해당 폴더 내의 개별 파일에 액세스 권한을 부여합니다.

### **하나 이상의 보호된** Office **파일에 액세스 권한 부여**

외부 사용자와 공유하는 모든 파일에 액세스 권한을 부여해야 합니다.

- 1 보안 파일을 마우스 오른쪽 단추로 클릭하고 **보호된 파일에 대한 액세스 권한 부여**를 선택합니다. 파일을 하나만 선택할 수도 있 고 최대 50개까지 여러 개를 선택할 수도 있습니다.
- 2 공유할 이메일 주소 필드에 비도메인 사용자의 이메일 주소를 입력하고 **추가**를 클릭합니다.
- 3 이 단계를 반복하여 최대 10개의 이메일 주소를 추가할 수 있습니다.
- 4 **확인**을 클릭합니다. 공유에 성공했거나 이메일 주소에 보호된 파일을 수신할 권한이 없다는 것을 나타내는 대화 상자가 표시됩니다.
- 5 외부 사용자에게 Dell 서버에 등록하고, Dell Data Protection | Data Guardian을 다운로드 및 활성화하고, 공유된 보호된 파일을 보 는 데 사용할 지침이 있는 이메일을 받게 될 것이라고 알리는 것이 좋습니다.

### **외부 사용자가 액세스를 요청할 때 액세스를 승인하거나 거부**

Data Guardian을 설치한 외부 사용자는 보호된 문서에 대한 키가 없을 경우에 해당 문서에 대한 액세스를 요청할 수 있습니다.

- 1 외부 사용자로부터 보호된 문서에 대한 액세스를 요청하는 이메일을 받을 경우, 담당자가 외부 사용자의 이름과 요청한 파일을 볼 수 있습니다.
- 2 **승인** 또는 **거부**를 선택합니다. 외부 사용자에게 이메일이 전달됩니다. 승인을 하는 경우, 보호된 문서에 대한 키가 공유됩니다.

담당자가 없는 경우에는 담당자의 관리자가 액세스를 승인하거나 거부할 수 있습니다.

# **외부 사용자 작업**

외부 사용자가 Data Guardian 문서를 열어 보려면 다음을 수행해야 합니다.

- Data Guardian에 등록합니다.
- Data Guardian 설치 외부 사용자는 자신의 컴퓨터에 대한 관리자 권한이 있어야 합니다.
- 내부 사용자가 동기화 클라이언트를 통하여 폴더를 공유하는 경우에는 외부 사용자에게 동기화 클라이언트 계정이 있어야 합니 다. 클라우드 동기화 [클라이언트](#page-11-0) 설치를 참조한 다음에 DDG VDisk 가상 [드라이브에서](#page-9-0) 클라우드 동기화 클라이언트로 작업하기를 참조하십시오.

#### Data Guardian **등록**

내부 사용자가 처음으로 파일을 공유할 때 외부 사용자가 등록을 해야 합니다.

Data Guardian에 등록하려면 다음을 수행합니다.

- 1 Dell Enterprise Server에서 보낸 계정 확인 이메일에서 하이퍼링크를 클릭합니다.
- 2 웹 페이지로 이어집니다.
- 3 확인 페이지에서 **로그인하려면 계속 하십시오**를 클릭합니다.
- 4 로그인 페이지에서 **암호 분실**을 클릭합니다.

### **노트**:

Dell 서버에서 임의의 암호를 할당하였습니다. 사용자는 이 암호를 재설정해야 합니다.

- 5 암호 재설정 페이지에서 암호를 입력하고 확인한 다음에 **등록**을 클릭합니다. 등록 확인 대화상자가 표시되고 내부 사용자가 입력한 주소로 이메일이 전송됩니다.
- 6 계정 활성화 이메일을 열고 링크를 클릭합니다. 이 이메일에는 Data Guardian을 설치할 때 사용할 서버 이름도 포함되어 있습니다.
- 7 로그인 페이지에서, 등록할 때 사용한 이메일 주소와 암호를 입력합니다.
- 8 **로그인**을 클릭합니다.

Data Guardian 다운로드 페이지가 열립니다.

9 Data Guardian을 다운로드하고 설치합니다. Windows, iOS, Android 및 Mac OS X에 대한 옵션과 함께 다운로드 페이지가 열립니다. Enterprise Server에 대한 다운로드 페이지 가 열립니다. Dell Enterprise Server - VE의 경우, Windows를 클릭하면 dell.com/support 사이트로 이동합니다.

이러한 단계에서는 Windows에 대한 Data Guardian 설치를 설명합니다. 사용자 작업 - [클라우드](#page-31-0) 암호화를 하지 않는 보호된 Office 도 참조하십시오.

### **노트**:

다운로드 페이지에는 이 단계를 수행할 때 필요한 서버 이름도 포함되어 있습니다.

- 10 Windows에서 컴퓨터의 운영 체제에 따라 **다운로드**(32**비트**) 또는 **다운로드**(64**비트**)를 클릭합니다.
- 11 설치 파일을 컴퓨터의 디렉터리에 다운로드합니다.
- 12 설치 파일을 두 번 클릭하여 설치 프로그램을 실행합니다.
- 13 언어를 선택하고 **확인**을 클릭합니다.
- 14 Microsoft Visual C++ 2010 재배포 가능 패키지를 설치할 것인지를 묻는 메시지가 나타나면 **확인**을 클릭합니다.
- 15 시작 화면에서 **다음**을 클릭합니다.
- 16 라이선스 계약서를 읽고 조건을 수락한 후 **다음**을 클릭합니다.
- 17 대상 폴더 화면에서 **다음**을 클릭하여 C:\Program Files\Dell\Dell Data Protection\Dell Data Guardian\의 기본 위치에 설치를 합니 다.
- 18 서버 이름*:* 필드에 이 컴퓨터가 통신할 서버 이름을 입력합니다. 이 이름은 수신한 활성화 이메일 또는 다운로드 페이지 상단에 서 볼 수 있습니다.
- 19 **다음**을 클릭합니다.

**D**<sup></sup>

- 20 활성화 서버 확인 화면에서 서버 URL 주소가 올바른지 확인하십시오. 설치 프로그램이 www 또는 http(s)와 포트를 추가합니다. **다음**을 클릭합니다.
- 21 관리 유형 창에서 이 옵션을 선택합니다.
- 외부 사용: 엔터프라이즈 도메인 이메일 주소 이외의 이메일 주소를 갖고 있는 사용자.
- 22 **설치**를 클릭하여 설치를 시작합니다. 상태 창에 설치 진행률이 표시됩니다.
- 23 설치 완료 화면이 표시되면 **마침**을 클릭합니다.
- 24 다시 시작하려면 **예**를 클릭합니다. Data Guardian 설치가 완료되었습니다.
- 25 [Data Guardian](#page-49-0) 활성화를 참조하십시오.

# <span id="page-49-0"></span>Data Guardian **활성화**

Data Guardian이 설치되고 컴퓨터가 재부팅되면 다음 단계에 따라 활성화를 하십시오.

- 1 다음과 같이 Windows에 로그인합니다. 시스템 트레이에 주황색 느낌표가 있는 구름 아이콘이 표시됩니다.
- 2 시스템 트레이에 대화상자가 표시되면 **활성화를 하려면 여기를 클릭하십시오**를 클릭합니다. 대화 상자가 표시되지 않으면 시스템 트레이에서 Data Guardian 아이콘을 클릭하고 **사용자 활성화**를 선택합니다.
- 3 등록할 때 사용한 이메일 주소와 암호를 입력하고 **활성화**를 클릭합니다.

활성화가 완료되면 Data Guardian 시스템 트레이 아이콘에 녹색 체크 표시가 나타납니다(

4 사용자 모드 상태를 확인합니다. 나중에 장치가 다른 사용자에게 다시 프로비저닝되도록 하거나 다시 등록되지 않도록 하려면 시스템 트레이 아이콘을 클릭하고 **세부 정보**를 선택합니다. 상단에 다음과 같은 사용자 모드가 표시됩니다.

**외부**: 도메인 이메일 주소 이외의 이메일 주소를 갖고 있는 사용자.

이미 동기화 클라이언트를 설치하고 로그인을 하였다면 Windows 탐색기에 DDG VDisk 가상 드라이브가 표시됩니다.

# **내부 사용자로부터 액세스 요청**

Windows와 모바일에서 외부 사용자가 Data Guardian을 설치하고 활성화하였다면 내부 사용자로부터 파일에 대한 액세스를 요청할 수 있습니다. 외부 사용자는 각 파일마다 별도의 요청을 해야 합니다.

- 1 보호된 Office 파일을 열 때 액세스를 요청해야 한다는 메시지가 표시되면 **예** 또는 **아니요**를 클릭합니다. 요청이 성공적으로 전송되었다는 대화 상자가 표시됩니다. 내부 사용자는 액세스를 승인하거나 거부할 수 있고, 외부 사용자는 해당 결과가 있는 이메일을 수신합니다. 내부 사용자가 액세스를 승인하기 전에 외부 사용자가 보호된 파일을 열면 요청이 보류 중이라는 메시지가 표시됩니다.
- 2 외부 사용자는 48시간 후에 다시 액세스를 요청할 수 있습니다. 외부 사용자는 시스템 트레이에서 Data Guardian을 마우스 오른쪽 단추로 클릭하고 **세부 정보** 페이지를 선택할 수 있습니다. **보안**  탭을 클릭합니다. 요청에 대한 시간이 없음으로 되돌아가면 외부 사용자는 액세스를 다시 요청할 수 있습니다.

# **보호된** Office **문서 보기**

엔터프라이즈에서 Office 문서를 보호하기 위한 정책을 활성화하고 내부 사용자가 보호된 파일을 외부 사용자에게 보낼 경우, 외부 사 용자는 문서를 처음 열 때 Dell Server에 연결되어 있어야 합니다. 그 다음에는 지정된 시간(예: 1주일) 동안 오프라인으로 문서를 열고 볼 수 있습니다. 그 후에 외부 사용자는 서버에 연결하여 보호된 문서를 다시 열어야 합니다.

보안 목적상 외부 사용자는 보호된 Office 문서로 다음과 같은 작업을 할 수 없습니다.

- 인쇄
- 내보내기
- 다른 이름으로 저장
- 공유

# <span id="page-50-0"></span>**동기화 클라이언트 또는** Data Guardian**의 설치 제 거**

관리자가 Data Guardian을 설치하였다면 관리자만 이 제품의 설치를 제거할 수 있습니다. 폴더를 공유하도록 초대를 받았고 외부 컴퓨 터에 대한 관리자 권한이 있는 외부 사용자도 해당 외부 컴퓨터에서 Data Guardian의 설치를 제거할 수 있습니다.

# **클라우드 동기화 클라이언트 설치 제거**

클라우드 동기화 클라이언트의 설치를 제거하였지만 Data Guardian은 아직 컴퓨터에 남아 있는 경우에는 DDG VDisk 가상 드라이브에 서 일반 텍스트로 계속 파일을 볼 수 있습니다.

하지만 같은 클라우드 동기화 클라이언트를 재설치하는 경우에는 새 키가 있어야 DDG VDisk 가상 드라이브에서 해당 파일을 볼 수 있 으며 동기화 클라이언트 웹 사이트에서 파일을 다운로드해야 할 것입니다.

## Data Guardian **설치 제거**

컴퓨터의 로컬 관리자만이 Data Guardian의 설치를 제거할 수 있습니다.

### **로컬 드라이브에 파일 복사**

컴퓨터나 장치에서 Data Guardian의 설치를 제거할 경우, 동기화 클라이언트 웹 사이트의 파일은 계속 보안 설정되어 있어야 암호화를 유지할 수 있습니다.

- 1 설치 제거하기 전에 액세스해야 할 파일이 있는지 확인합니다.
- 2 해당 파일을 DDG VDisk 가상 드라이브에서 로컬 드라이브로 복사합니다.

해당 파일을 DDG VDisk 가상 드라이브에서 복사하면 일반 텍스트로 표시됩니다. 동기화 클라이언트 웹 사이트의 폴더 및 파일은 사용 자가 다운로드해도 암호화됩니다. 해당 폴더 및 파일을 보려면 Data Guardian을 재설치해야 합니다.

### Data Guardian **설치 제거**

- 1 프로그램을 제거하려면 Windows의 제어판을 사용하십시오.
- 2 Dell Data Protection | Data Guardian을 선택하고 상단 메뉴에서 **변경**을 클릭합니다.
- 3 시작 화면이 표시되면 **다음**을 클릭합니다.
- 4 **제거**를 선택하고 **다음**을 클릭합니다.
- 5 Dell Data Protection | Data Guardian의 설치 제거를 원하는지를 확인하는 경고가 표시됩니다. 그렇다면 **다음**을 클릭합니다.
- 6 프로그램 제거 화면에서 **제거**를 클릭합니다. 상태 창에 진행 과정이 표시됩니다.
- 7 동기화 클라이언트에서 오류 대화상자가 나타나면 **계속**을 클릭합니다.
- 8 완료 화면이 표시되면 **마침**을 클릭합니다.
- 9 다시 시작하려면 **예**를 클릭합니다.

**D**ELI

Dell Data Protection | Data Guardian의 설치 제거가 완료됩니다.

7

DELI

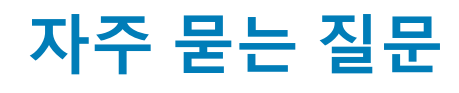

## <span id="page-51-0"></span>**기타** FAQ

### **질문**

클라우드 서비스의 동기화 폴더를 프로그램 파일로 옮겼더니 클라우드에서 내 동기화 폴더로 다운로드되는 파일들을 암호 해독할 수 가 없습니다.

### **답변**

설계 상, 정책에 따라 프로그램 파일 폴더나 기타 예외 폴더는 보호되지 않습니다. Data Guardian은 이 폴더나 그 하위 폴더에 다운로드 되는 어떤 파일에 대해서도 암호를 해독하지 않습니다.

#### **해결 방법**

동기화 클라이언트의 연결을 해제하거나 동기화 클라이언트를 삭제하고 동기화 폴더를 다시 기본 위치로 옮기거나 관리되는 다른 위 치로 옮기십시오.

### **노트**:

관리되는 위치와 관리되지 않는 위치의 목록에 대해서는 해당 관리자에게 문의하십시오.

#### **질문**

기록 보관 .xen 파일이 몇 개 있는데 이것을 바탕 화면으로 복사했습니다. 그런데 그 중 일부는 암호 해독되었지만 나머지는 암호 해독 되지 않았습니다.

### **답변**

동기화 시 Data Guardian은 가상 폴더로 직접 암호를 해독하거나 웹 브라우저를 통해 다운로드할 때 암호를 해독하도록 설계되어 있습 니다. 다른 위치로부터 복사된 파일들의 경우, Windows 탐색기를 사용하여 .xen 파일을 암호 해독할 가상 드라이브로 이동하십시오.

### **해결 방법**

.xen 파일을 가상 드라이브 폴더로 이동하여 클라우드로 업로드하십시오. 그러면, 로컬에서 암호 해독될 것입니다.

### **질문**

컴퓨터의 이름을 변경했습니다. 그랬더니 정책 업데이트도 받지 못하고 암호화를 통한 클라우드 액세스도 불가능합니다.

### **답변**

일반적으로, Server는 사용자가 원래 등록된 끝점만 인식합니다. 이 끝점의 이름을 변경하면 Server가 정책을 전송할 위치를 인식하지 못하여 Data Guardian이 예상대로 작업을 수행하지 못할 것입니다.

### **해결 방법**

1 로컬 컴퓨터로 파일 동기화를 중지합니다.

### **노트**:

삭제하기 전에 동기화를 중지하지 않으면 클라우드에서 중요 데이터가 보호되지 않거나 삭제될 수도 있습니다.

<span id="page-52-0"></span>2 Data Guardian의 설치를 제거한 다음에 다시 설치합니다. 삭제를 하려면 관리자 권한이 있어야 합니다.

### **질문**

중지된 Windows 장치에서, 클라우드에 파일을 업로드하려고 시도해도 실행이 되지 않습니다. 기존에 열려 있던 창을 닫으면, '액세스 가 거부됨'이라는 오류 메시지가 나타납니다.

### **답변**

이 오류 메시지는 Data Guardian에서 나온 것이 아닙니다. 로컬에서 파일에 액세스할 수는 있지만 나중에 그 파일에 업데이트를 받지 는 못합니다.

## Office **문서 및 보호 모드** FAQ

### **질문**

Office 문서( .docx, .pptx, .xlsx, .docm, .pptm, .xlsm)를 열려고 시도했는데 표지 페이지가 표시되었습니다.

### **답변**

관리자가 Office 문서를 보호하려는 정책을 설정하였다면 사용자나 사용자의 관리자가 Data Guardian을 설치해야 합니다. 시스템 트레 이의 Data Guardian 아이콘에 활성화되어 있다는 것을 나타내는 녹색 확인 표시가 있는지 확인하십시오.

### **해결 방법**

Data Guardian을 설치해야 하는지 활성화해야 하는지를 결정하십시오. [Data Guardian](#page-8-0) 설치 또는 활성화와 [관련하여](#page-29-0) 발생할 수 있는 문 [제를](#page-29-0) 참조하십시오.

### **질문**

보호된 Office 문서(Word, PowerPoint 또는 Excel)를 열 수 없습니다.

### **답변**

다음 사항을 확인하십시오.

• 파일 블록 설정 - 관리자가 Office 문서를 보호하기 위한 정책을 설정하는 경우에 **파일** > **옵션**에서 이 설정을 사용하지 마십시오.

### **해결 방법**

**D**ELI

파일 블록 설정을 확인하려면 다음을 수행하십시오.

- 1 Office 문서에서 **파일** > **옵션**을 선택합니다.
- 2 목록에서 Trust Center를 선택합니다.
- 3 오른쪽에서 Trust Center **설정**을 클릭합니다.
- 4 목록에서 **파일 블록 설정**을 선택합니다.
- 5 *Word/Excel/PowerPoint 2007*과 이후의 문서 및 템플릿 에 대하여 열기 확인란의 선택이 해제되어 있는지 확인합니다.
- 6 **확인**을 클릭합니다.